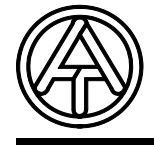

**A-3872 Amaliendorf, Langestr. 124, Fax 02862 53635 7 Technische Alternative TAPPS elektronische Steuerungsgerätegesellschaft mbH.**

Hotline: SUNPOWER s.r.o., tel. 603 516 197, web: www.sunpower.cz , e-mail: office@sunpower.cz

# **T.A.P.P.S. Tutorial**

**Verze 1.29 CS** 

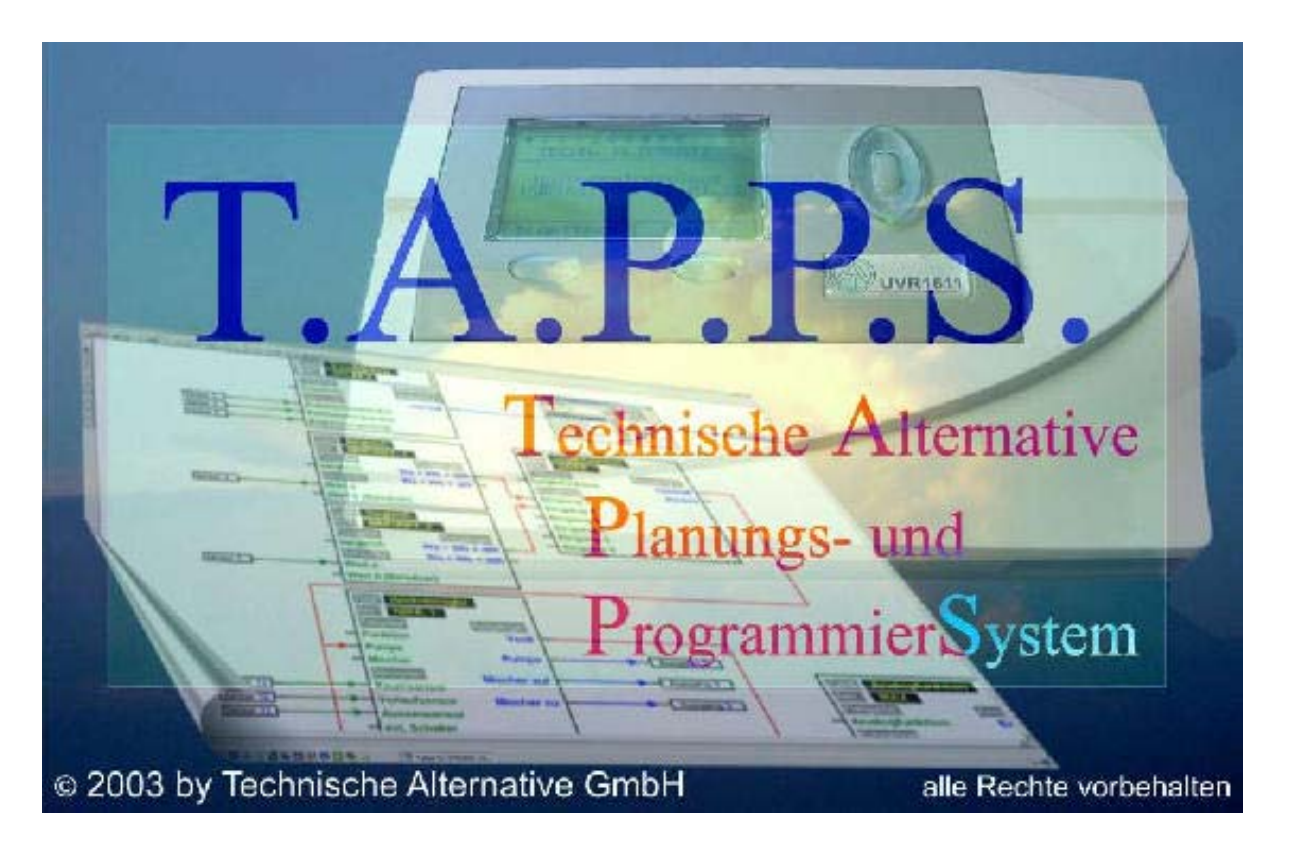

T.A.P.P.S. je kreslící program na základě vektorů, který je optimalizován k plánování a programování regulací UVR1611.

S T.A.P.P.S.em vytvořená konfigurace může být konvertována do datového formátu, který prostřednictvím Bootloaderu a programu *Memory Manager* může být nahrán do regulace.

V tomto návodu se popisují výhradně potřebné přístroje a postupy, které jsou nutné k vytvoření grafického schématu zapojení a z toho vyplývající programování regulace.

Základy regulační techniky resp. přesný popis jednotlivých funkčních modulů nebudou v tomto tutorialu projednány. Informace k funkčním modulům a jejich způsob činnosti jsou popsány v návodu k použití regulačního přístroje UVR1611.

## Obsah

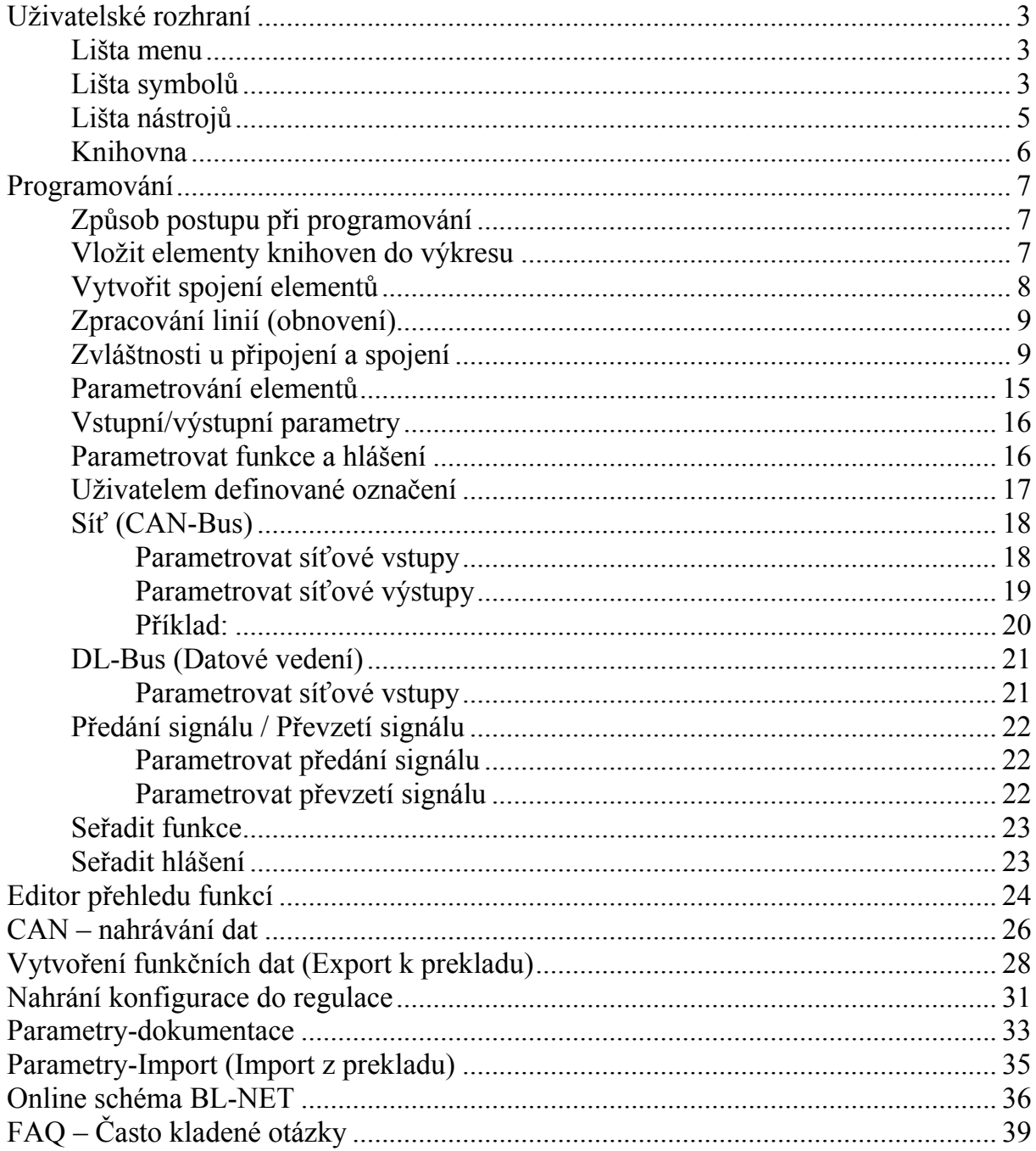

## <span id="page-2-0"></span>**Uživatelské rozhraní**

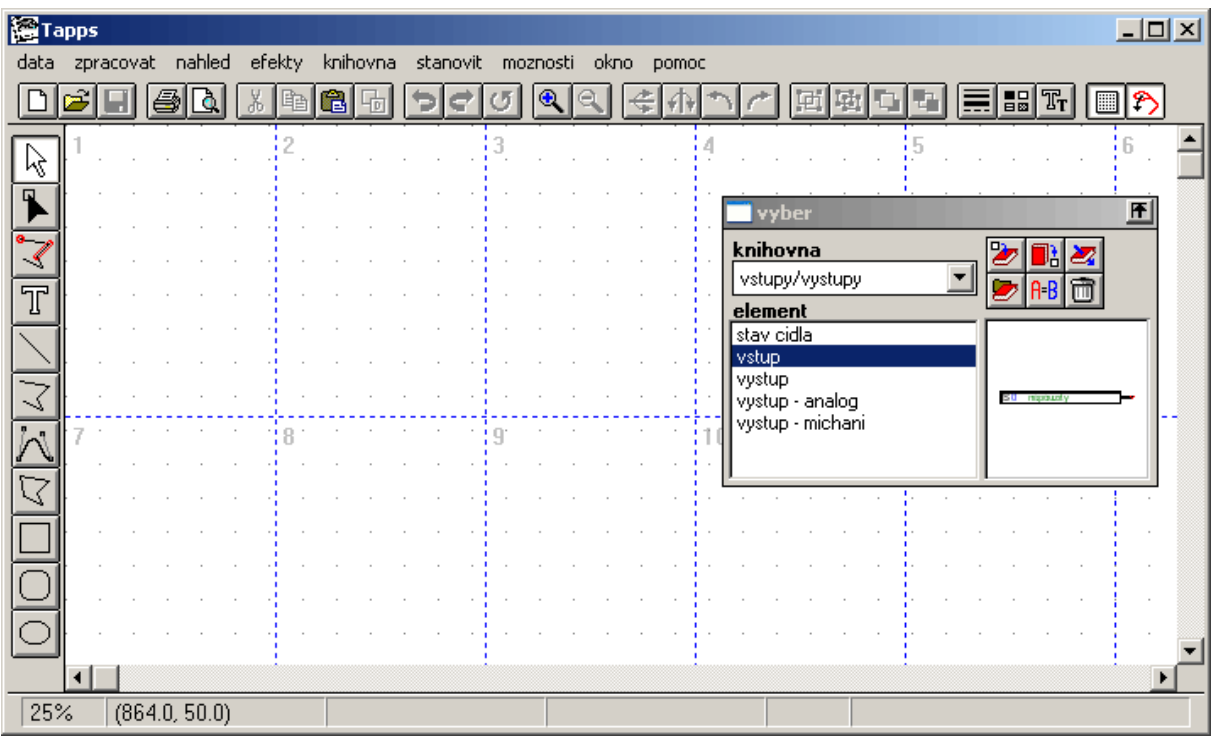

#### *Lišta menu*

data zpracovat nahled efekty knihovna stanovit moznosti okno pomoc

Všechny potřebné funkce pro vytvoření konfigurace UVR1611 se nacházejí v menu <Data>. Tyto funkce budou následně postupně detailně popsány.

#### *Lišta symbolů*

DBBBBXB8GH9CORRFAHCEGDBE8766

### **Nový**, **Otevřít**, **Uložit**:

Uložení změn by mělo být prováděno pravidelně také během práce, abychom se vyhnuli případným poruchám (poškození počítače, výpadek proudu).

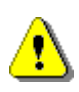

Jméno projektu smí obsahovat maximálně 8 znaků, bez diakritiky. Rovněž u adresáře, kde je projekt uložení, nesmí být použito diakritiky (háčky, čárky…).

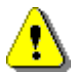

Projekt se skládá ze 2 dat, přičemž grafika výkresu jako [jméno dat].eng a související parametrování jako [jméno dat].par budou uloženy ve stejném seznamu.

Při otevírání resp. ukládání \*.eng dat s T.A.P.P.S. budou příslušná data \*.par

automaticky nahrána resp. uložena.

Při odesílání projektu přes E-Mail resp. kopírování nebo přesunutí na pevném disku to musí být bezpodmínečně provedeno s oběma soubory!

## **Vystřihnout, Kopírovat, Vložit, Duplikovat**:

Pozor: Při kopírování / Duplikování funkce nebo bloku hlášení do úrovně výkresu bude kopírován výlučně objekt výkresu. Parametrování přitom Nebude převzato!!

**Zpět**: Provede poslední krok uživatelem v ploše výkresu zpět. Přitom je třeba dbát, aby se oddělená spojení znovu nemohla obnovit !

**AL** Zoom: Zvětšuje resp. Zmenšuje pohled na výkres o jeden pevný faktor, přičemž označený objekt bude zobrazen vycentrován na obrazovce.

**Zrcadlit**: Zrcadlý označený objekt ve výkresu horizontálně resp. vertikálně.

Otočit: Otočí označený objekt ve výkresu v úhlu o 90° doleva resp. doprava.

**E E** Seskupovat, oddělovat: Seskupuje resp. odděluje ve výkresu označené objekty. Tato funkce bude potřebná výhradně při tvorbě vlastních hydraulických symbolů. Komponenty logického spínacího plánu (vstupy/výstupy, funkce, atd.) nesmějí být nikdy seskupovány, protože by se ztratila jejich konfigurace!

**Liniové atributy**: Změna vlastností jako tloušťka linie, -druh nebo –barva označené linie. Pokud není ve výkresu označen žádny objekt, mohou být změněny globální vlastnosti pro budoucí linie.

**Rastr zap/vyp**: Aktivní mřížkový rast slouží mimo jiné k rovnoměrnému vyrovnání objektu ve výkresu.

**Záchytný mód zap/vyp**: Záchytný mód je nutný k umožnění spojení elementů prostřednictvím linií. Pokud není tento mód aktivní, budou elementy jen opticky spojeny, ale ne logicky. Proto musí tento mód být při programování vždy aktivní!

### <span id="page-4-0"></span>*Lišta nástrojů*

Lišta nástrojů nabízí k dispozici různé nástroje k vytvoření a zpracování grafiky i textu.

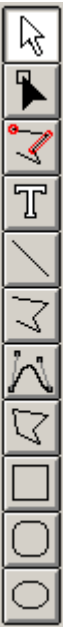

**Výběrový mód**: V tomto módu mohou být objekty označeny, jakož i v pořadí parametrovány nebo ve výkresu přesunuty.

- vícenásobný výběr prostřednictvím kláves Shift nebo výběrový rám při stisknutém levém tlačítku myši.

- změna atributů objektu prostřednictvím dvojkliku.

**Mód uzle**: Mod ke zpracování objektů kresby jako linie ( spojení ). - Tlačítko vedení uzle = F8

**Záchytný definovatelný mód**: Mód k vytvoření záchytných bodů. Tato funkce nebude při programování potřebná, může být ale nápomocná např. při tvorbě vlastních hydraulických symbolů.

**T**extový mód: Vložit nebo změnit text ve výkresu.

**Liniový mód**: Nakreslení linie, která může být použita jako logické spojení při programování.

- symetrická klávesa = Ctrl
- zrušení s Esc nebo pravým tlačítkem myši

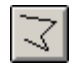

**Polyliniový mód**: Nakreslení linie, která bude doporučena k vytvoření logických spojení při programování.

- symetrická klávesa = Ctrl
- klávesa směrování linií = F8
- linie ukončit pravým tlačítkem myši
- zrušení s Esc

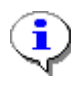

Stisknutá symetrická klávesa (Ctrl) resp. zvolení odpovídajícího směrování linií (výběr s tlačítkem F8) zjednodušší kreslení horizontálně a vertikálně směřovaných linií.

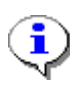

Při stisknuté přepínací klávese (Shift) mohou být označené elementy přesunuty prostřednictvím ukazovacích tlačítek klávesnice po malých krocích. Stisknutá řídící klávesa (Ctrl) umožňuje posun ve velkých krocích.

### <span id="page-5-0"></span>*Knihovna*

Pro plánování a programování s T.A.P.P.S. jsou z výroby k dispozici následující knihovny:

- Hydraulické symboly (ta\_hydr.lib)
- Vstupy/Výstupy (ta\_inout.lib)
- Funkce (ta func.lib)
- Zprávy (ta\_msg.lib)
- Síť (ta\_net.lib)
- Spojení (ta\_line.lib)
- Online schéma (ta\_visio.lib)

Knihovna <Hydraulické symboly> obsahuje symboly pro kreslení zjednodušených hydraulických plánů, které slouží výhradně jako dokumentace.

V knihovně <Online schéma> se nacházení elementy ke grafickému vytvoření HTML-Dat pro online schéma Bootloaderu BL-NET.

Všechny ostatní knihovny obsahují komponenty, které jsou nutné pro vytvoření regulační konfigurace.

Při startu T.A.P.P.S. budou dodané knihovny automaticky nahrány a zobrazeny v okně <Výběr>.

#### **Vytvoření vlastní knihovny**

Pokud má být knihovna rozšířena o dodatečné vlastní hydraulické symboly, musí se k tomu vytvořit separátní data knihovny (\*.lib), protože rozšířením výrobně dodané knihovny by se mohla při aktualizaci resp. nové instalaci T.A.P.P.S. ztratit!

Správa knihoven, ve které může být nová knihovna vytvořena a uložena.

Přidání označeného objektu ve výkresu ke zvolené knihovně.

- 1. Vyvolat správu knihoven.
	- 1.1. Zřídit novou knihovnu (např. "Moje knihovna").
	- 1.2. Vytvořit cílová data (např. "mybiblio.lib") pro novou knihovnu. K uložení dat do stejného adresáře jako knihovny z výroby je nutné data změnit v programovém adresáři a odtud obnovit zpět do adresáře knihoven!
- 2. Symbol nakreslený a seskupený ve výkresové ploše označit a vložit do nové knihovny.
- 3. Po vložení všech symbolů mohou být tyto změny knihoven uloženy ve správě.
- 4. Aby byla také vlastní knihovna při startu T.A.P.P.S. automaticky nahrána, musí být seznam nahraných knihoven s bodem menu nově vytvořen "Vlastnosti" → "Uložit".

## <span id="page-6-0"></span>**Programování**

#### *Způsob postupu při programování*

- 1. Potřebné elementy (Vstupy/Výstupy, Funkce, atd.) z knihoven vložit do výkresu a adekvátně nastavit.
- 2. Tyto elementy dle potřeby spojit graficky s polyliniemy.
- 3. Parametrovat vstupy a výstupy.
- 4. Parametrovat funkce a hlášení.
- 5. Vytvořit přehled funkcí.
- 6. S funkcí "Export k převodu", vytvořit z logického schéma zapojení konfigurační data (funkční data) pro regulaci.
- 7. Funkční data mohou být nahrána s programem *Memory Manager* z PC do Bootloaderu a v dalších kroku do odpovídající regulace.

### *Vložit elementy knihoven do výkresu*

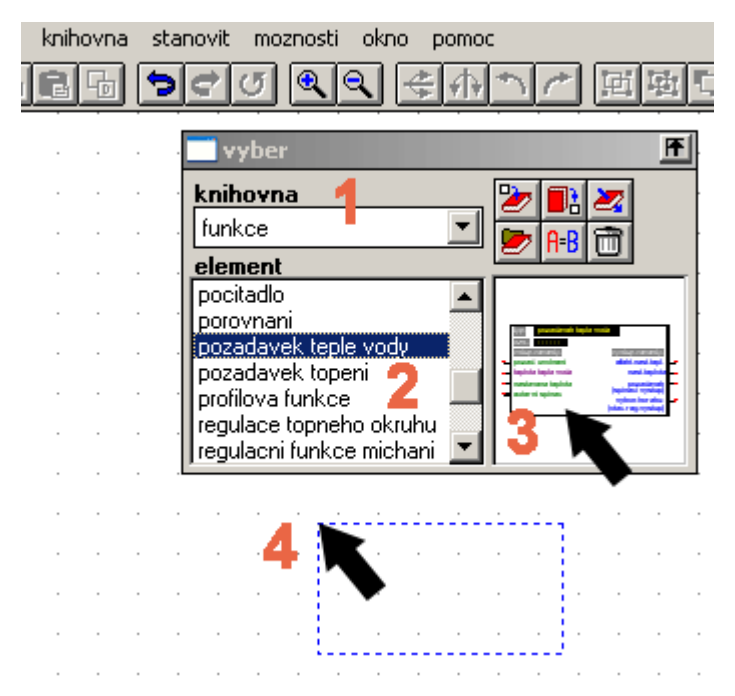

**1.** Vybrat odpovídající knihovnu.

**2.** Označit element, který má být vložen do výkresu.

**3.** Přetáhnout element se stisknutým tlačítkem myši na požadovanou pozici.

**4.** Po uvolnění tlačítka bude element vložen do výkresu.

### <span id="page-7-0"></span>*Vytvořit spojení elementů*

nakreslit jednoduchou linii – přímku

nakreslit polylinii (doporučena pro spojení)

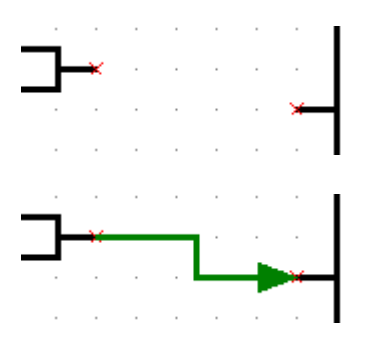

畐

Elementy knihovny mají pro jejich vstupní a výstupní varianty odpovídající připojení s každým záchytným bodem x.

Logické spojení bude vytvořeno díky symbolu (Poly-) linie ze záchytného bodu x prvního elementu k záchytnému bodu druhého elementu x.

Vlastnosti (Poly-) linie nemají žádný vliv na jejich logické spojení. K usnadnění sledování toku signálu ve schématu zapojení mohou být linie nicméně zobrazeny např. se šipkou.

S každou linií mohou být propojeny vždy jen přesně 2 body (začátek a konec linie). Více spojení k jenomu připojení může být realizováno prostřednictvím vždy jednotlivých linií od připojení nebo přes napojení uzlového bodu z knihovny.

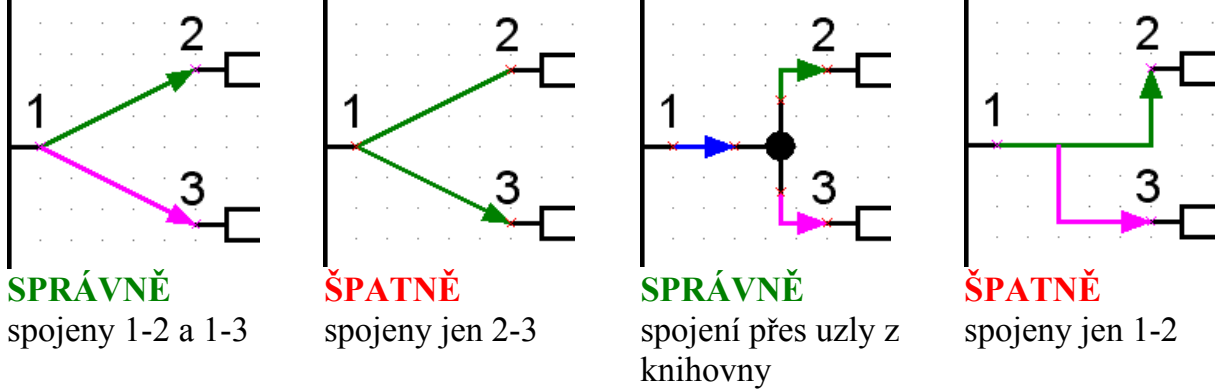

Logické spojení může být kontrolováno v úrovni výkresu jednoduše díky právě posunutí obou spojených objektů. Při platném spojení s přípojkou se spojená linie pohybuje společeně.

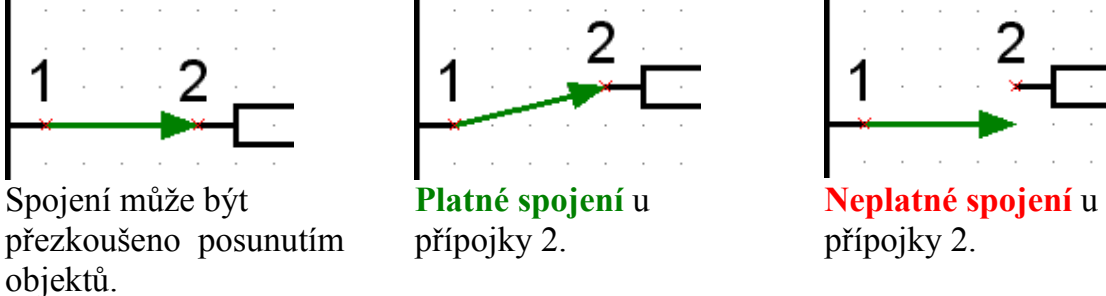

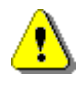

**Při přesouvání a mazání linie budou jejich spojení zrušeny. Tyto spojení nemohou být obnoveny ani krokem zpět!** 

Budou-li spojené elementy posunuty spolu s linií, zůstane spojení zachováno.

### <span id="page-8-0"></span>*Zpracování linií (obnovení)*

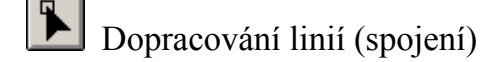

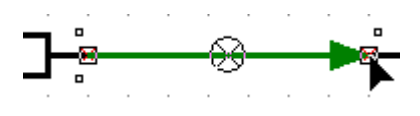

Potom, co byla linie nakliknuta, může být její uzlový bod s kurzorem při stisnutém levém tlačítku myši přesunut k záchytnému bodu x požadovaného připojení. Jakmile se uzlový bod změní do barvy záchytného bodu, může být tlačítko myši uloněno a vytvoří se logické spojení.

### *Zvláštnosti u připojení a spojení*

■ Výstupní symbol obsazuje 2 připojení, přičemž levé připojení slouží k řízení výstupů a pravé připojení k určování aktuálního stavu.

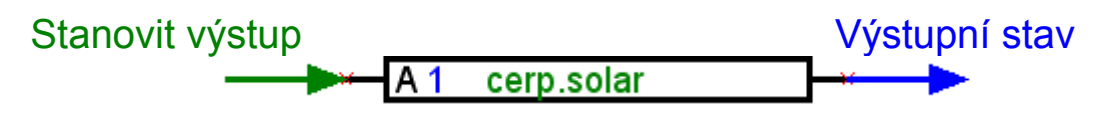

■ V protikladu k zeleným vstupním variantám, které by mohly být volitelně použity, jsou fialové vstupní varianty pro způsob fungování bezpodmínečně potřebné a musí proto být spojeny!

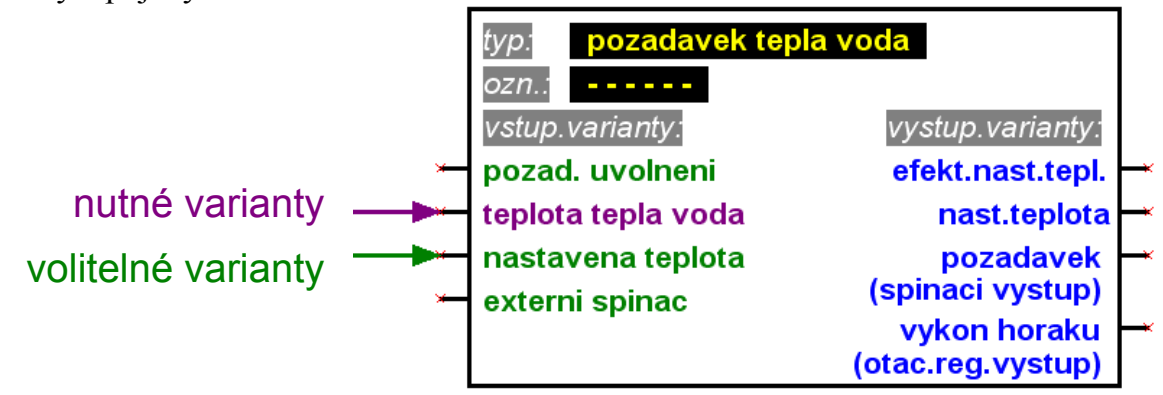

■ U výstupních variant je pod jejich označením v závorkách uveden typ těchto výstupů, které jsou možné pro spojení.

■ Abychom mohli utvořit přehledně logický spínací plán, je možné použít více symbolů pro stejné vstupy/výstupy, stav čidel jakož i síťové vstupy a stav sítě ve výkresu.

Pokud existuje ve výkresu více výstupních symbolů pro stejný výstup a tyto jsou kvůli tomu spojeny s více funkcemi, odpovídá tento výstupní stav výsledku spojení všech spojených variant.

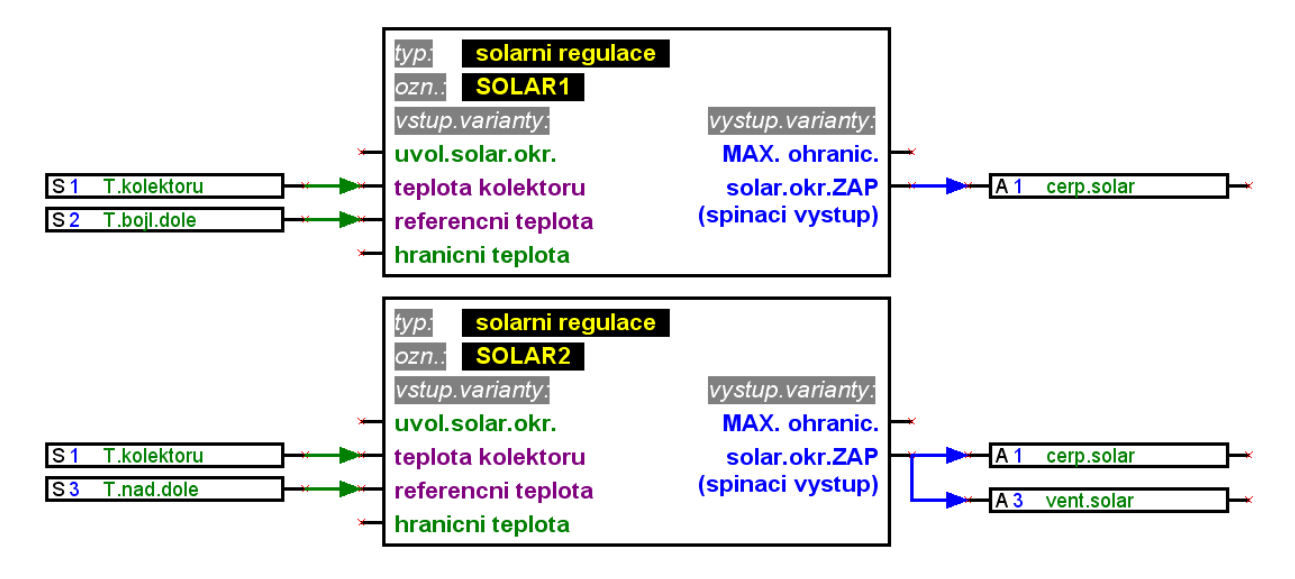

■ Výstup nemůže být řízen přímo ze síťového vstupu. K tomu bude potřebná odpovídající logická resp. analogová funkce.

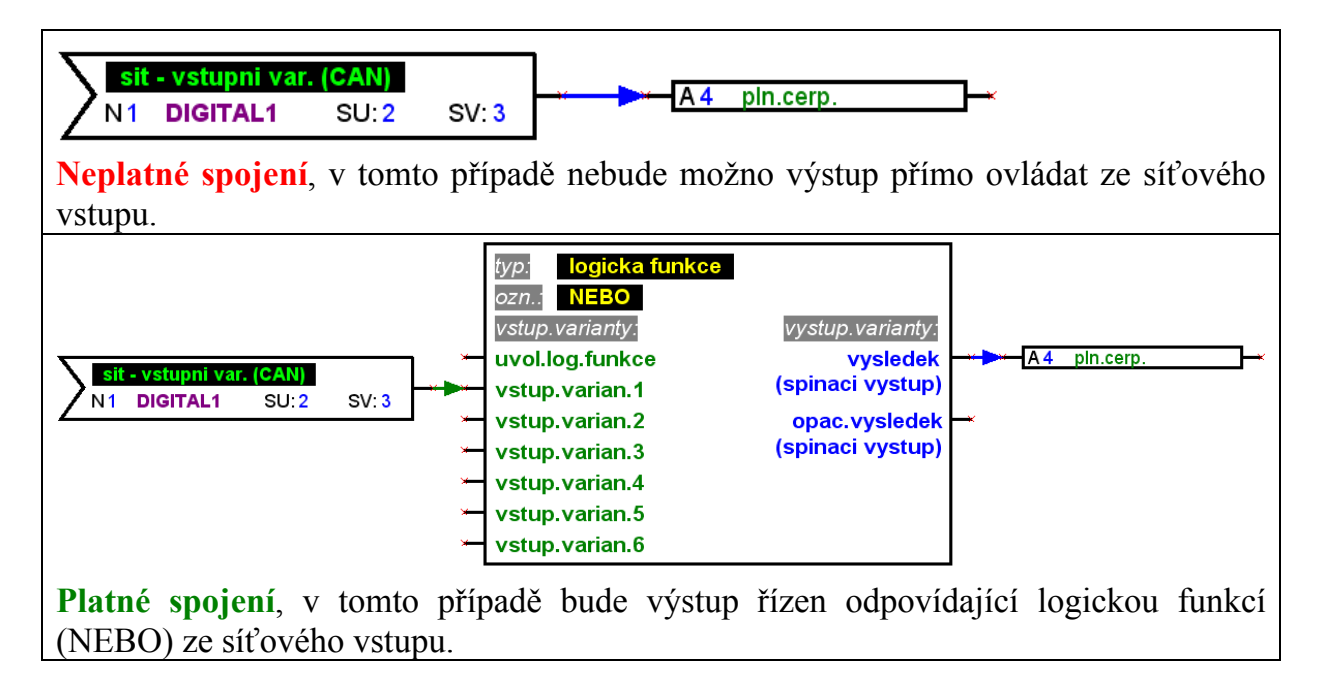

■ Výstupní y nesmějí být společně spojeny.

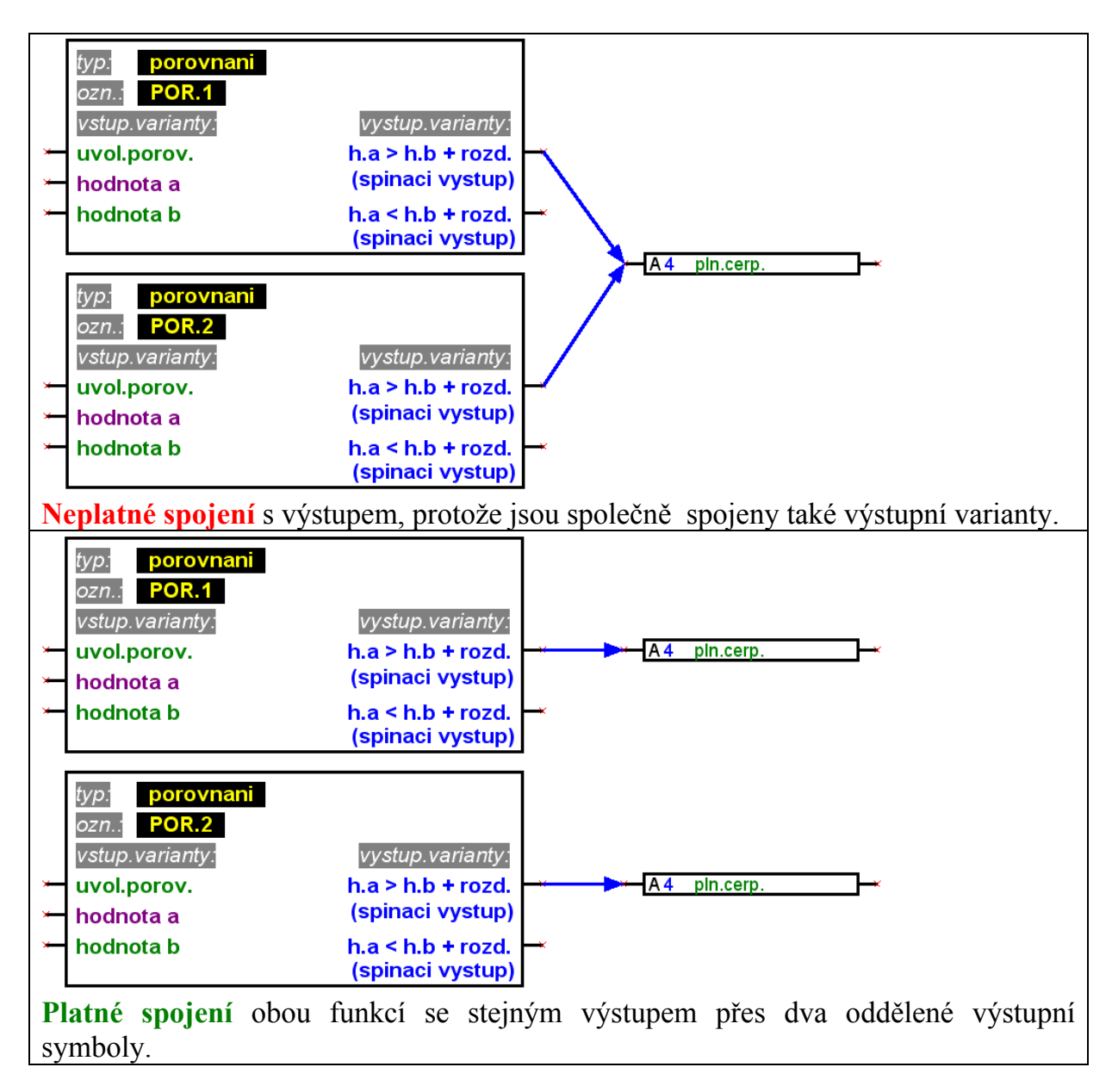

■ Pro síťové výstupy smí být ve výkresu vždy jen jeden symbol. Má-li být hodnota síťového výstupu utvořena z více funkcí, musí být tyto realizovány pomocí logických resp. analogových funkcí.

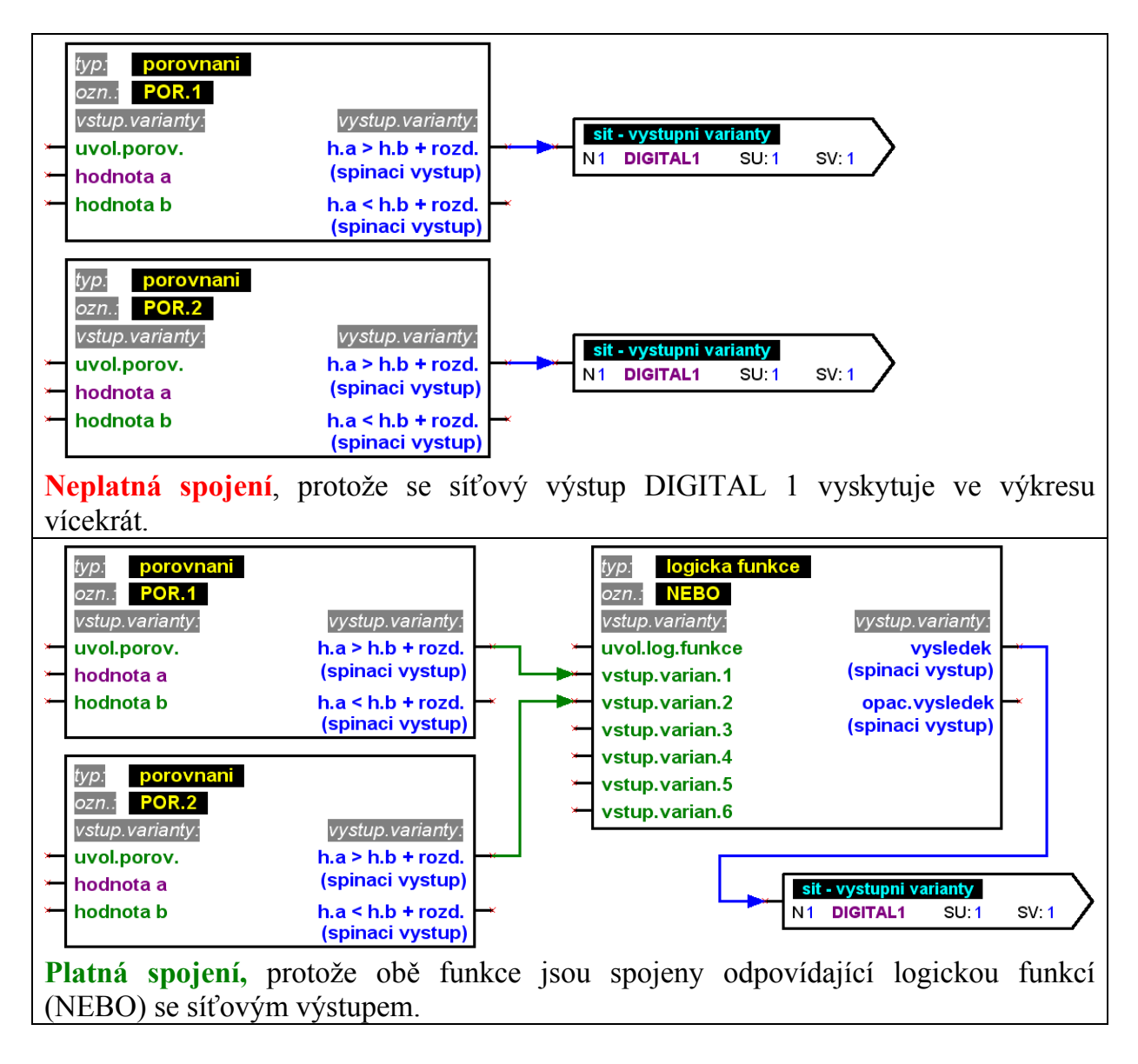

■ Z kompaktibilních důvodů ke starým verzím nemohou být funkční moduly *Funkční kontrola* a *Kaskáda kotlů* připojeny analogovému výstupu A16.

Je-li takové spojení nezbytné, musí být realizováno nepřímo přes logickou funkci.

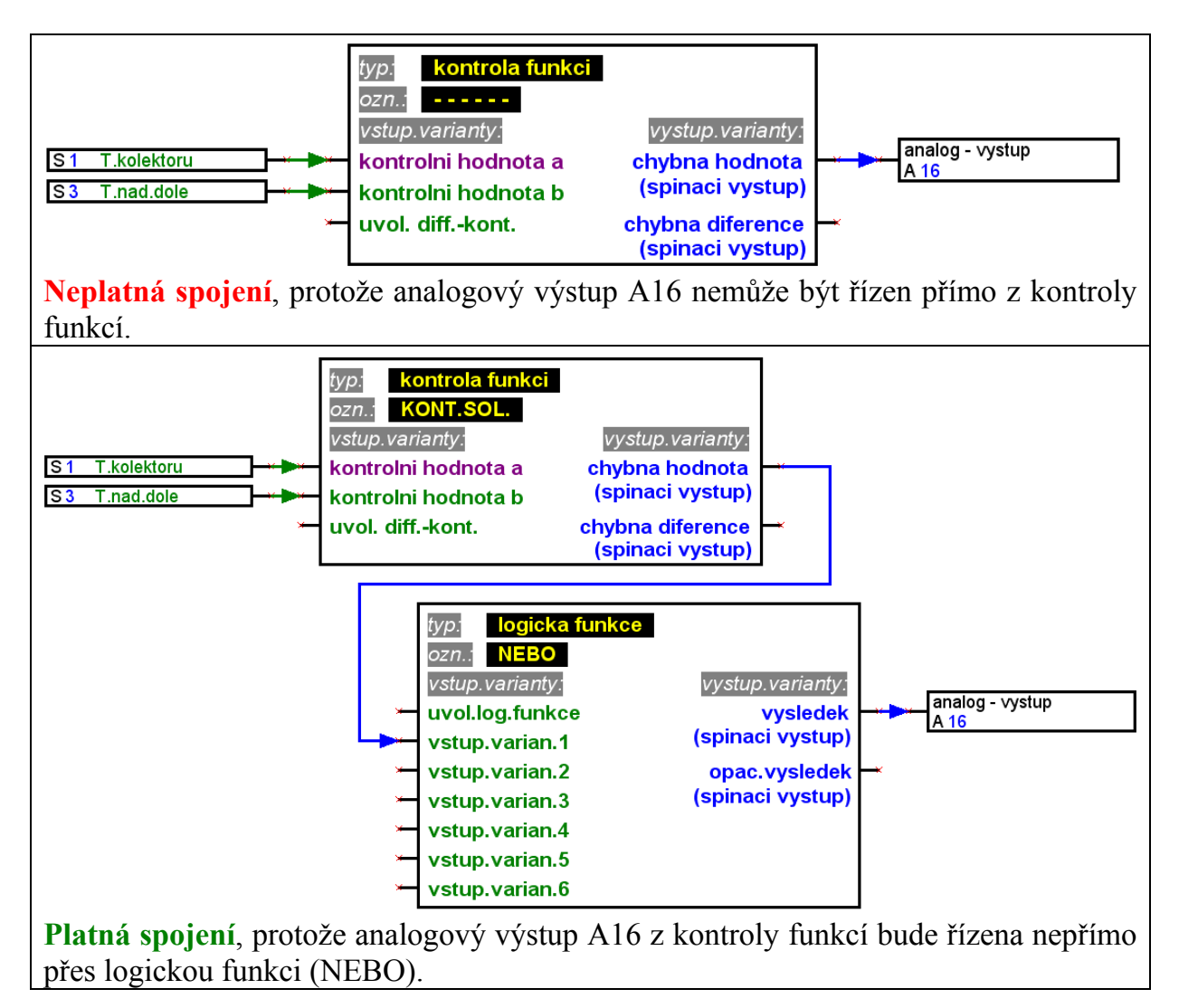

■ Pro každý parametr, který bude načten ze sítě, smí být na jednom zařízení definován vždy jen jeden síťový vstup.

Abychom logický časový plán mohli utvořit přehledně, je možné použít více symbolů pro stejný síťový vstup ve výkresu.

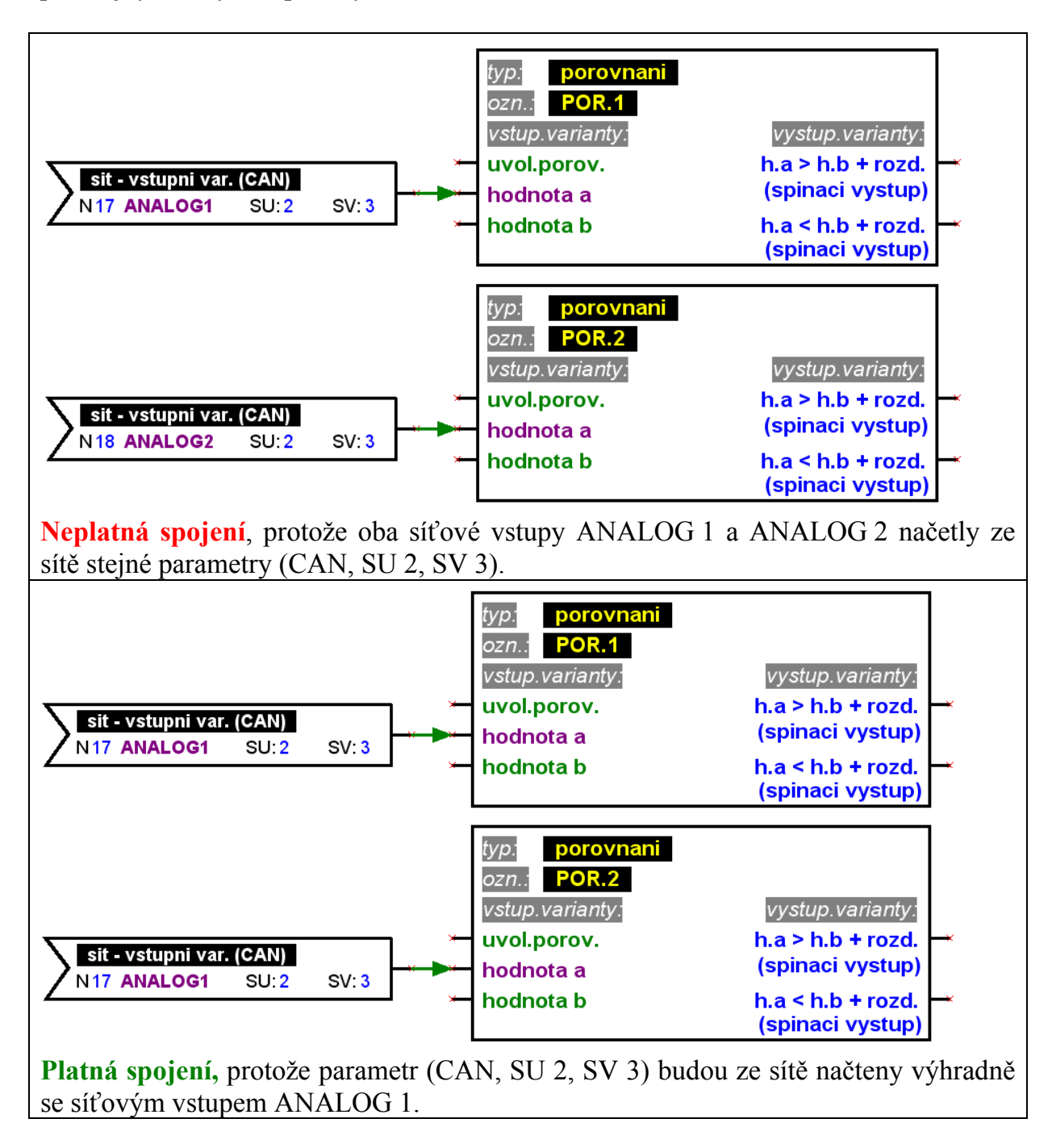

#### <span id="page-14-0"></span>*Parametrování elementů*

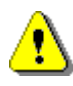

Texty, obzvláště označení, elementy knihovny logického spínacího plánu (vstupy/výstupy, funkce, atd.) nesmějí být změněny přímo v rozhraní výkresu! Označení musí být přiděleno elementům dle jejich parametrování.

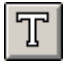

Dodatečné informace jakož i poznámky můžou být zavedeny do výkresu jako vlastní text.

Ke konfiguraci (parametrování) z knihovny do výkresu zavedených a spojených elementů platí následující postup:

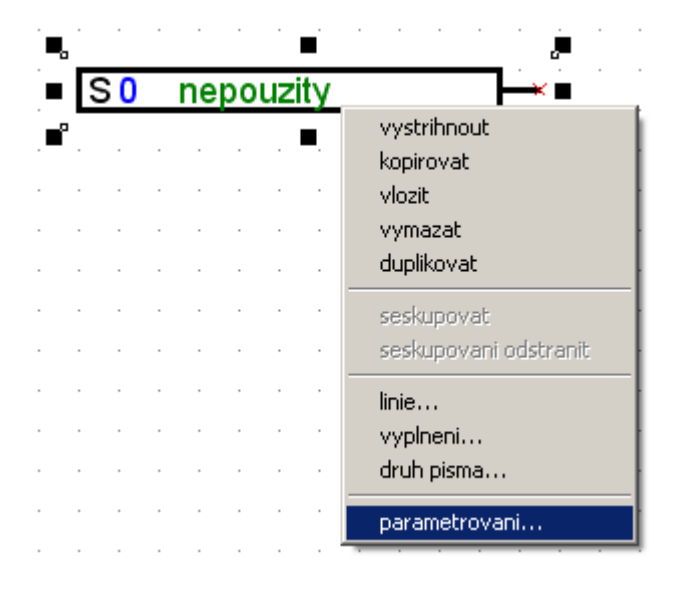

- 1. Odpovídající element označit ve výkresu, ve kterém bude zakliknuta levým tlačítkem myši linie nebo text elementu.
- 2. Stisknutím pravého tlačítka myši se zobrazí menu, ve kterém může být vyvoláno parametrování elementů.
- 3. Parametrovací okno para1611 bude vyvoláno a tím bude možno element konfigurovat.

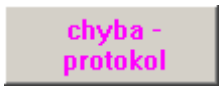

Při chybějícím nebo neplatném spojení bude zobrazeno chybový protokol s odpovídajícím chybovým hlášením.

Element může být parametrován teprve, když všechny jeho spojení jsou platná a úplná.

### <span id="page-15-0"></span>*Vstupní/výstupní parametry*

Postup parametrování vypadá tak, že nejdříve se zvolí odpovídající vstup resp. výstup a jejich nastavení, přičemž začínáme typem.

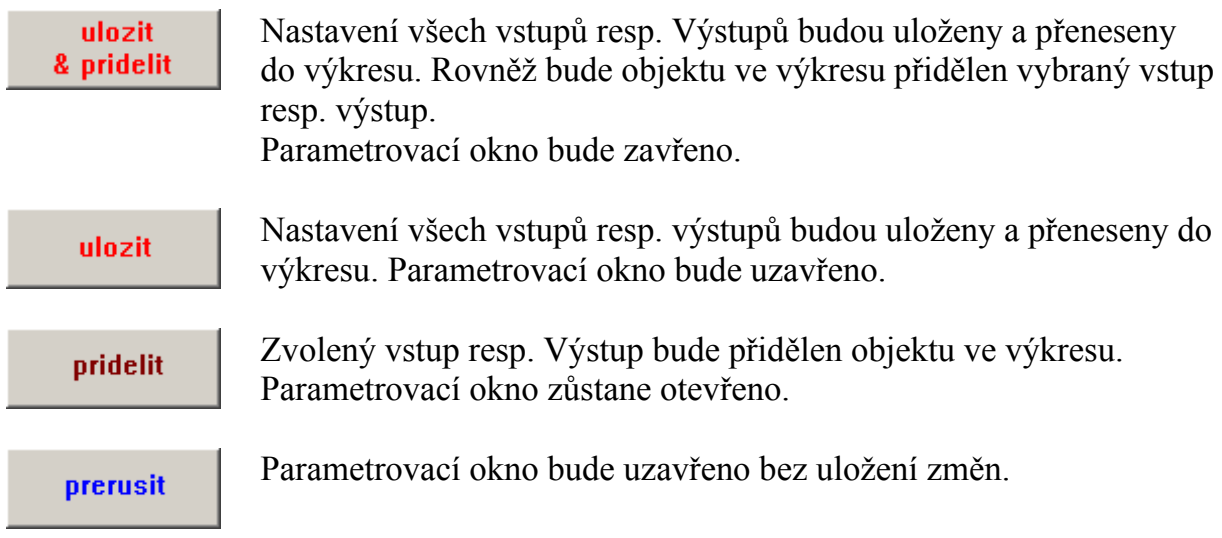

### *Parametrovat funkce a hlášení*

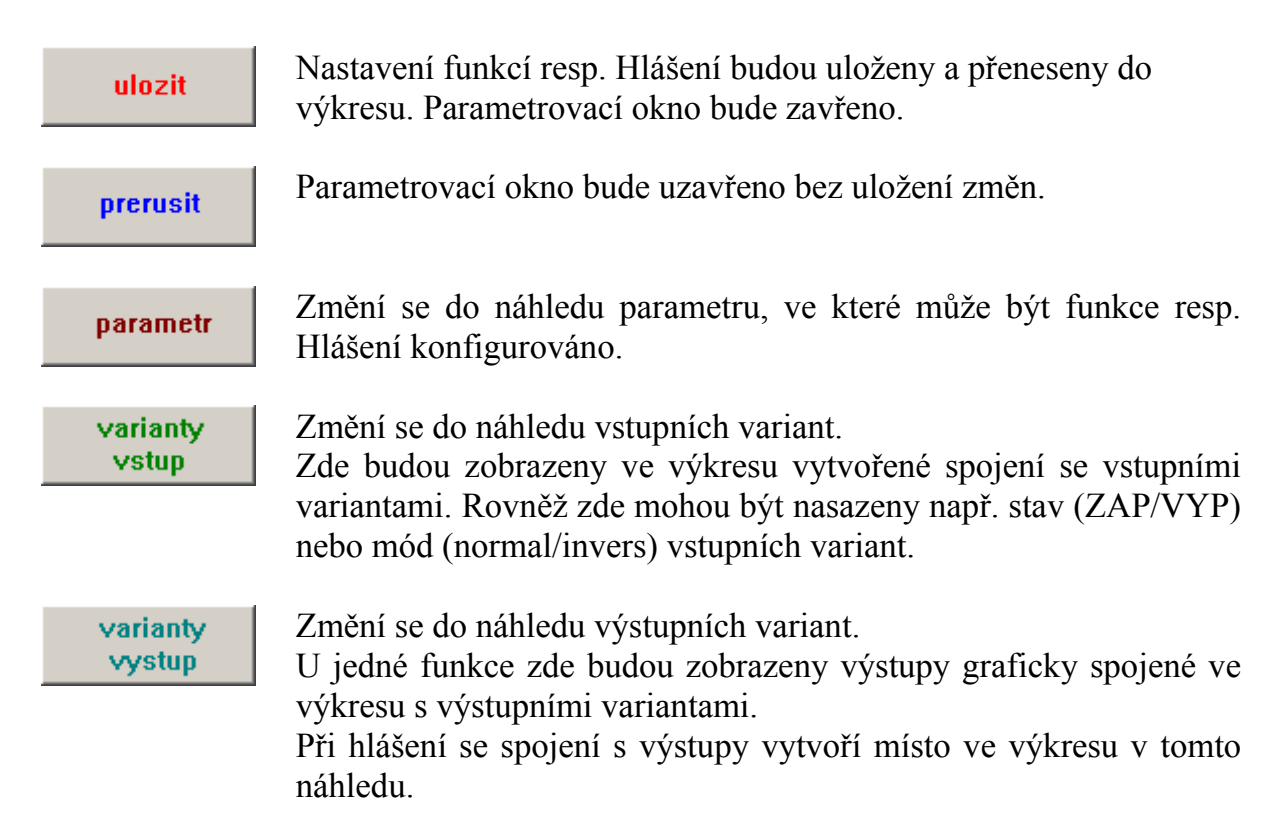

#### <span id="page-16-0"></span>*Uživatelem definované označení*

Pro případ, že nenalezneme žádné odpovídající označení v přednastavených skupinách označení, může být definováno celkem 16 vlastních označení, které budou k dispozici pro vstupy/výstupy, hlášení a funkce. U funkcí na UVR1611 můžou být ovšem zobrazeny jen 9 z 12 maximálně možných znaků.

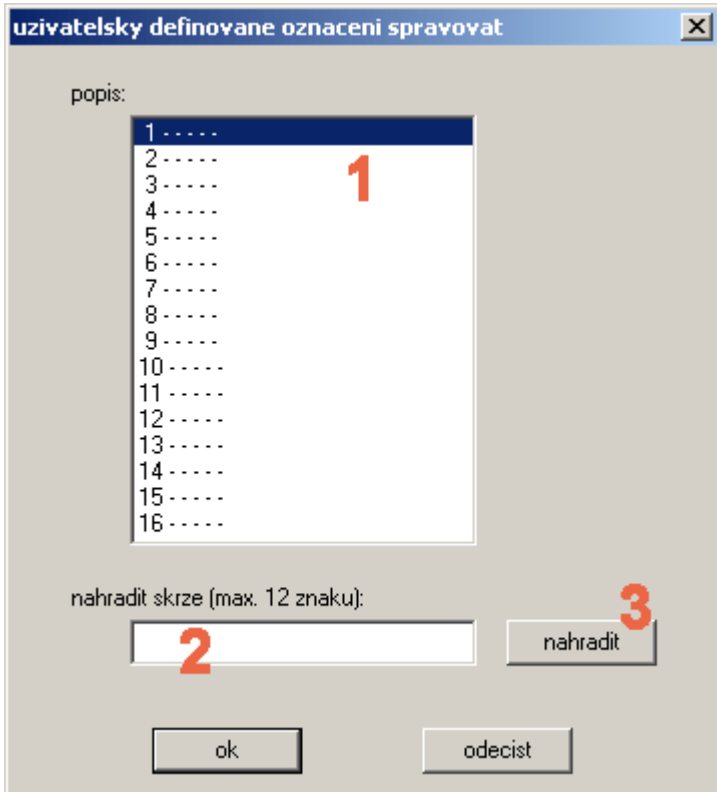

**1.** Vyberte označení, které má být změněno. S dvojklikem může být toto označení převedeno k editaci.

**2.** Zadejte nové uživatelsky definované označení. Toto smí být dlouhé maximálně 12 znaků a nesmí obsahovat žádné zvláštní znaky a diagritiku.

**3.** Vybrané označení nahradit novým z pole editace.

### <span id="page-17-0"></span>*Síť (CAN-Bus)*

K výměně dat mezi otevřenou sítí CAN a jinými přístroji rodiny UVR1611, používá UVR1611 síťové vstupy jakožto i síťové výstupy.

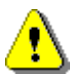

Pro každý přístroj v síti musí být konfigurace vytvořena do oddělených dat výkresů.

Základní, celková nastavení pro CAN-síť (číslo uzle přístroje, uvolnění, atd.) může být naplánováno při parametrování síťových vstupů jako i síťových výstupů.

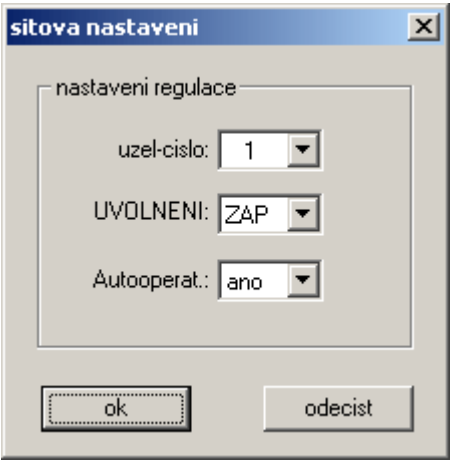

Každý přístroj v síti musí obsadit jedno číslo uzlu. Proto se nesmí nikdy více přístrojům v síti přidělit stejné číslo uzlu!

#### **Parametrovat síťové vstupy**

Načtení dat z CAN-sítě se uskuteční prostřednictvím síťových vstupů.

Celkem jsou k dispozici pro načtení dat z CAN- nebo DL-Bus 16 digitálních a 16 analogových síťových vstupů. Odpovídající zdroj (CAN nebo DL) je připravený u aktuálního síťového vstupu.

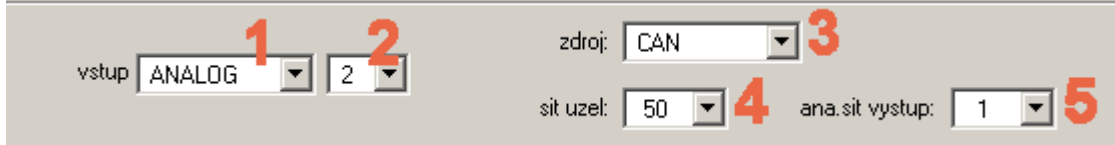

- **1.** Vybrat typ vstupu, která má být načtena sítí.
- **2.** Vybrat nevyužitý síťový vstup na přístroji.
- **3.** Zvolit zdroj CAN-Bus.
- **4.** Zvolit číslo uzlu odesílacího přístroje, jehož data budou načítána.
- **5.** Zvolit síťový výstup, přes který odesílací přístroj vydává data.

#### <span id="page-18-0"></span>**Parametrovat síťové výstupy**

Pro výdej dat z CAN-sítě jsou k dispozici u UVR1611 celkem 16 digitálních a 16 analogových síťových výstupů.

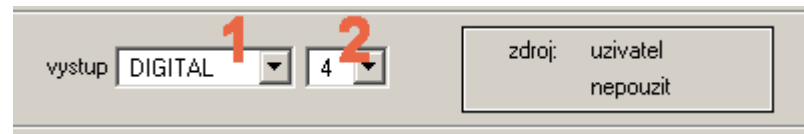

**1.** Vybrat typ výstupu, který mají být vydány do sítě.

**2.** Zvolit nepoužitý síťový výstup na přístroji pro vydání.

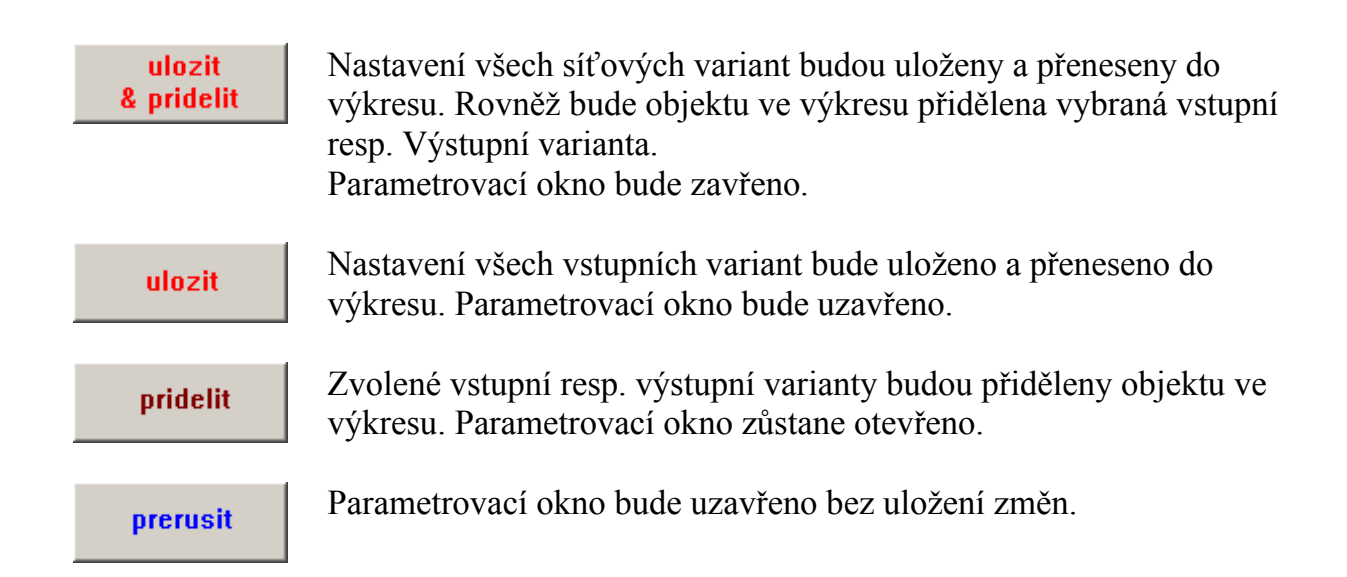

#### <span id="page-19-0"></span>**Příklad:**

Síť s 3 přístroji: UVR1611, CAN-Monitor a CAN-I/O Modul. Pokojová teplota bude přitom CAN-Monitorem evidována a čerpadlo a míchací ventil topného okruhu budou řízení přes CAN-I/O Modul.

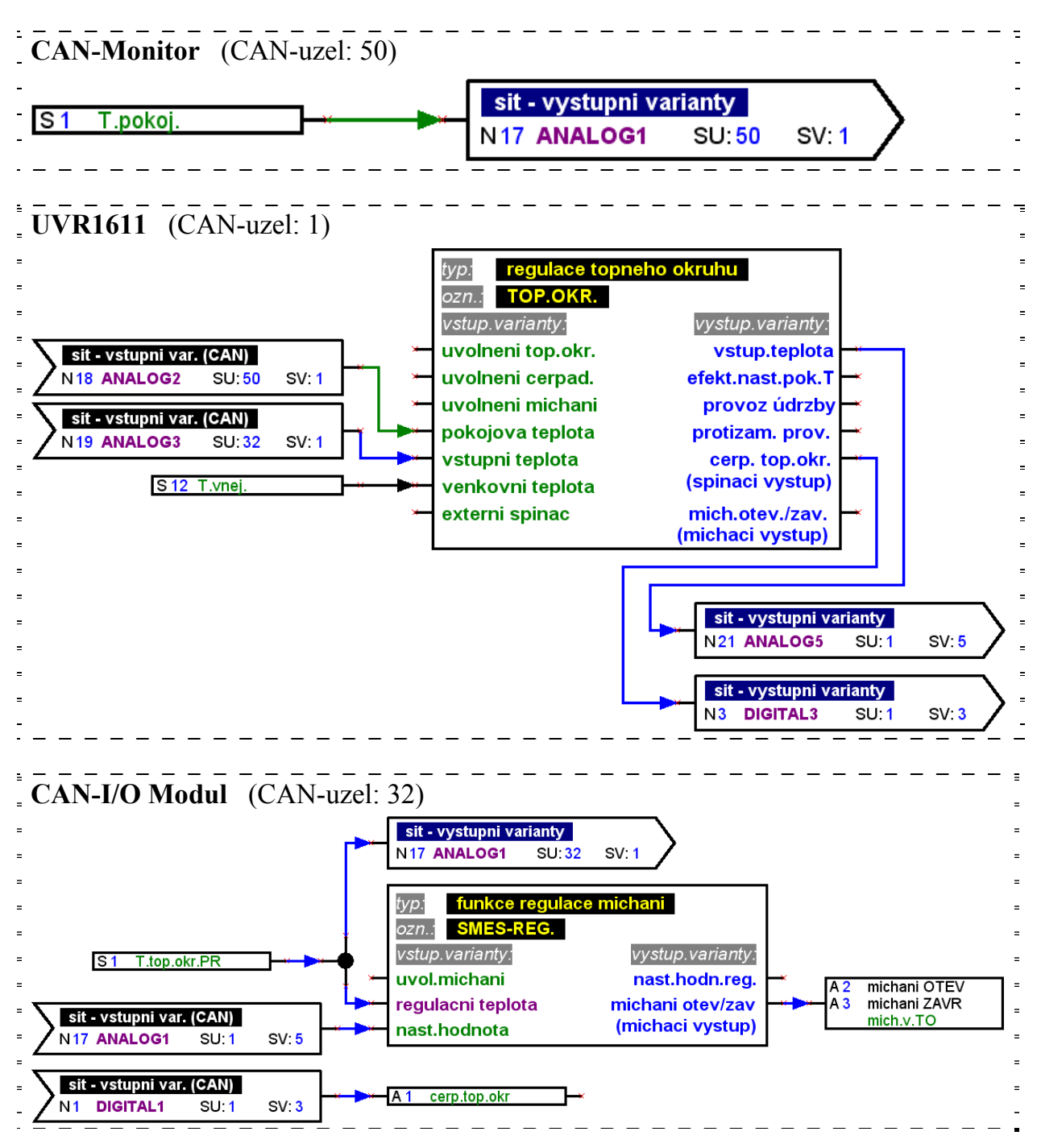

S T.A.P.P.S. můžou být vytvořeny výhradně konfigurace pro UVR1611. Konfigurace CAN-Monitoru a CAN-I/O Modulu mohou být vytvořeny přímo v přístroji nebo se softwarem *F-Editor* .

### <span id="page-20-0"></span>*DL-Bus (Datové vedení)*

UVR1611 má od sériového čísla 13286 a provozního systému od verze A3.00 možnost zachycovat přes DL-Bus (Datové vedení) měřené hodnoty z čidel přes DL-rozhraní. Takové čidla jsou například elektronické čidlo průtoku VFS2-40DL a elektronické tlakové čidlo RPS0-6DL.

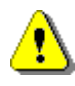

K načtení měřených hodnot z DL-Busu, musí být výstup 14 regulace UVR1611 definován jako typ "Datové vedení"!

#### **Parametrovat síťové vstupy**

Načtení měřených hodnot přes DL-Bus probíhá prostřednictvím síťových vstupů. Celkem je pro načtení dat z CAN- nebo DL-Bus k dispozici 16 digitálních a 16 analogových síťových vstupů. Příslušný zdroj (CAN nebo DL) se nastavuje pro příslušný síťový vstup.

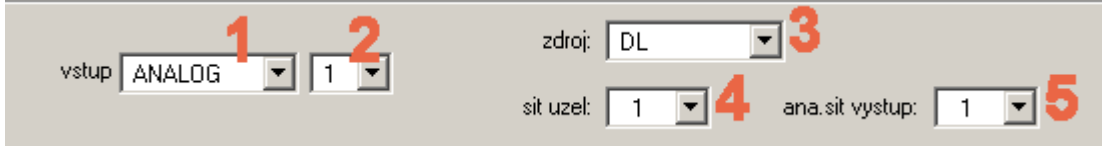

- **1.** Zvolit typ varianty, která má být načtena z DL-Busu.
- **2.** Zvolit na přístroji ještě nepoužitý síťový vstup.
- **3.** Zvolit zdroj DL-Bus.
- **4.** Nastavit **adresu čidla** jako číslo uzlu. Nikdy nesmí být v DL-Busu připojeno více čidel se stejnou adresou! Jakmile se čidlu přiřadí adresa, je jeho datový list k odebrání.
- **5.** Nastavit **index měřené hodnoty**, který má být načten čidlem, jako síťový výstup. Odpovídající index pro požadovanou měřenou hodnotu je datovému listu čidla k odebrání.

#### <span id="page-21-0"></span>*Předání signálu / Převzetí signálu*

K přehlednému utvoření logického spínacího obrazu se v knihovně nacházejí <spojení> vedle jednoho bodu uzle také symboly pro "virtuální" spojení. Díky tomu může být realizováno např. logické spojení, bez nutnosti označení napříč celou stránkou výkresu odpovídající linie pro spojení.

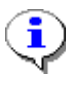

Nasazení předání signálu / převzetí signálu by mělo být ve výkresu co možná nejmenší, protože mnoho různých signálů činí spínací obraz zásadně těžce pochopitelný!

#### **Parametrovat předání signálu**

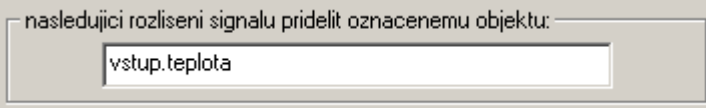

- 1. Zadat označení pro sinál, který není ještě ve výkresu použit. Toto označení smí mít maximálně 20 znaků!
- 2. Zvolené označení signálu přiřadit symobu ve výkresu.

#### **Parametrovat převzetí signálu**

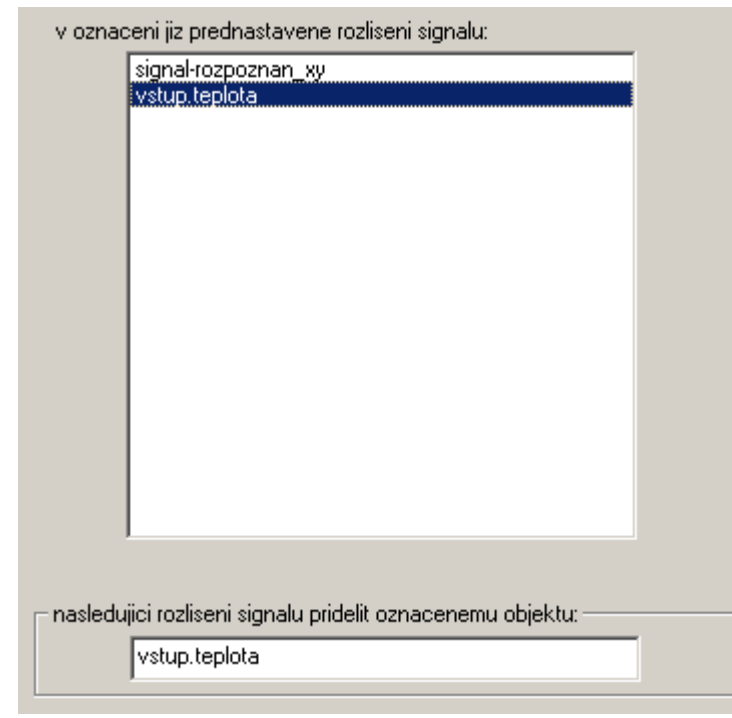

- 1. Zvolit označení signálu, který má být převzat, prostřednictvím dvojkliku ze seznamu označení signálů, které jsou právě ve výkresu.
- 2. Zvolené označení signálu přiřadit symbolu ve výkresu.

pridelit

Vybrané označení signálu bude přiřazeno objektu ve výkresu. Parametrovací okno bude uzavřeno.

### <span id="page-22-0"></span>*Seřadit funkce*

data  $\rightarrow$  srovnat funkce...

Pořadí funkcí v UVR1611 odpovídá v zásadě tomu pořadí, ve kterém bude vloženo z knihovny do výkresu.

Ke změně pořadí funkcí platí následující postup:

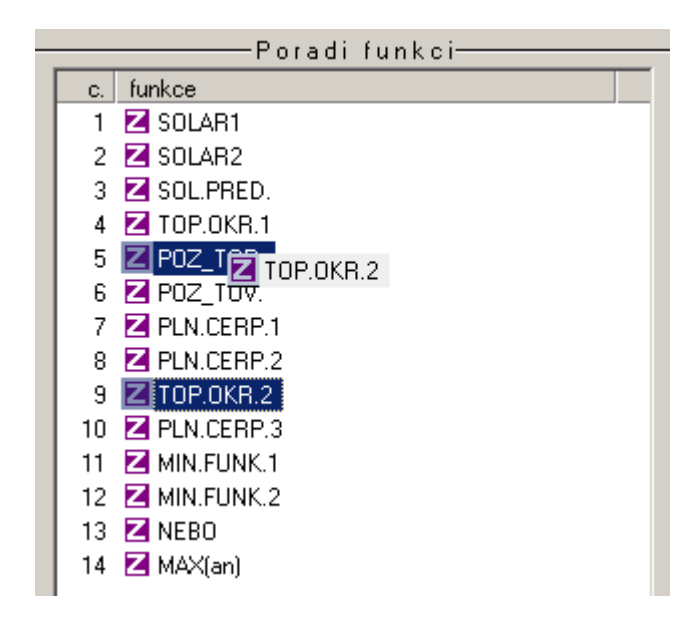

- 1. Zvolit funkce, jejichž pozice má být v pořadí změněna (zakliknout).
- 2. Se stisknutím tlačítkem myši posunout funkci na odpovídající pozici.
- 3. Při uvolnění stisknutého tlačítka bude funkce vložena na novou pozici.

#### *Seřadit hlášení*

data → srovnat hlaseni…

Pořadí hlášení v UVR1611 odpovídá v podstatě tomu pořadí, ve kterém byly z knihovny do výkresu vloženy.

Postup změny pořadí hlášení odpovídá stejné funkci.

## <span id="page-23-0"></span>**Editor přehledu funkcí**

#### $data \rightarrow$  prehled funkci-editor

Přehled funkcí je stránka v menu regulace, která slouží k tomu, zobrazovat informace, které jsou důležité pro zákazníky.

Dále může být tam zobrazeným parametrům přiděleno oprávnění pro změnu nastavitelných hodnot.

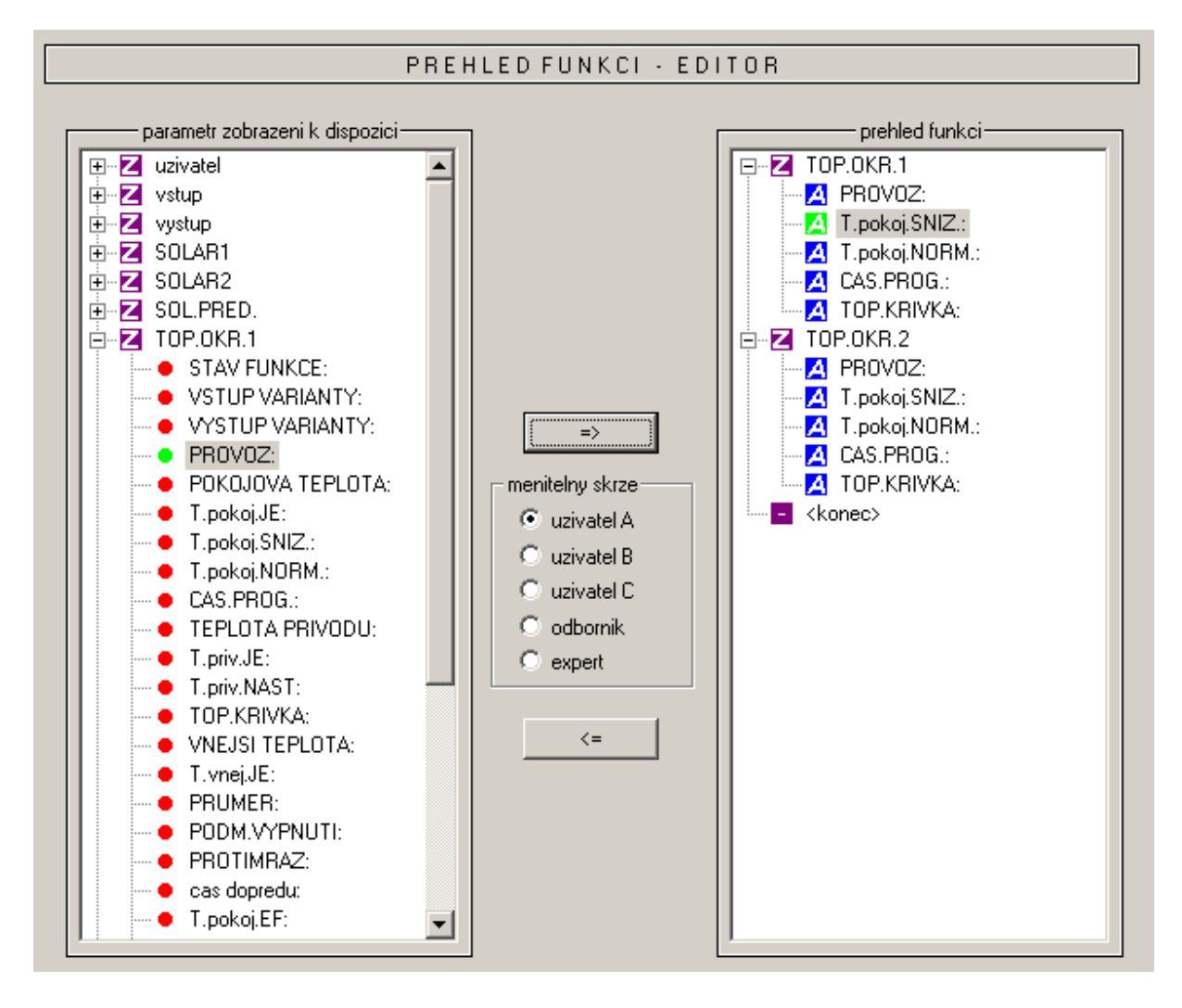

Postup vložení jednoho zobrazovaného parametru do přehledu funkcí:

- 1. Zvolit parametr, který má být zobrazen v přehledu funkcí do seznamu s parametry které jsou k dispozici.
- 2. V seznamu parametrů přehledu funkcí zvolit pozici, nad kterou má být zobrazený parametr vložen.
- 3. Zvolit oprávnění pro změnu parametrů.
- 4. Vložit zvolený zobrazovaný parametr do přehledu funkcí.

#### **T**echnische **A**lternative **P**lánovací & **P**rogramovací **S**ystém

 stejně i kombinace kláves *Ctrl* + *šipka vpravo* vloží ze seznamu  $\Rightarrow$ <použitelné parametry zobrazení> vybraný parametr na zvolenou pozici do seznamu <přehled funkcí>.

 stejně i tlačítko *Delete* odstraní ze seznamu <přehled funkcí> označený  $\leq$  = parametr zobrazení.

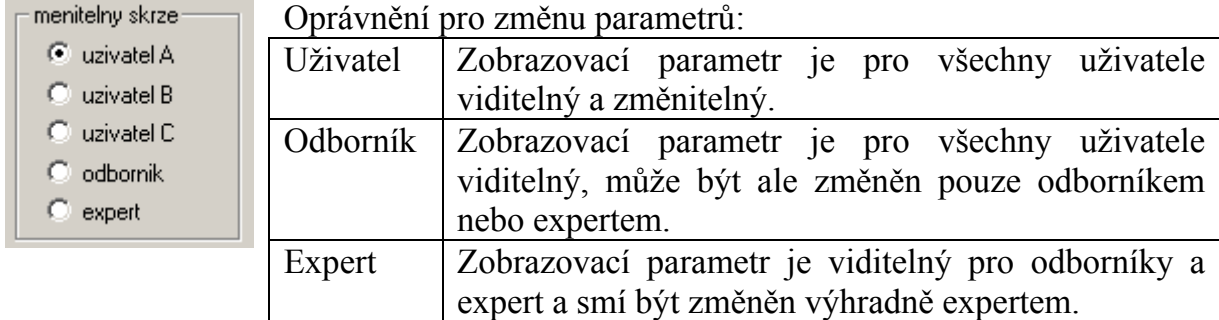

Uživatelské oblasti A, B a C jsou důležite jen ve spojení s CAN-Monitorem. Je-li pro uživatele na CAN-Monitoru v uživatelském rozhraní nastaveno A, vidí zobrazované parametry výhradně odborník a uživatel z uživatelské oblasti A, a mohou být jimmy take změněny.

Na samotné regulaci to pro uživatele není rozdíl, jestli je přidělen parametr uživatelské oblasti A, B nebo C.

Přidělené oprávnění ke změnám bude v seznamu <Přehled funkcí> zobrazeno pro každý parametr a může být dodatečně změněno u každého označeného parametru s následující kombinací kláves.

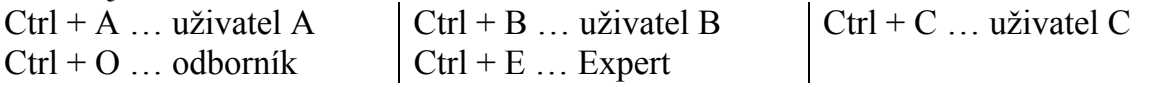

## <span id="page-25-0"></span>**CAN – nahrávání dat**

#### data  $\rightarrow$  CAN – nahrávání dat...

Pro datový záznam (nahrávání dat) UVR1611 přes CAN-Bus můžou být definovány dvě datové věty s evidovanými parametry. Datová věta obsahuje 16 analogových a 13 digitálních parametrů, které mohou být volně definovány.

Levý sloupec ukazuje všechny parametry, které jsou k dispozici pro záznam dat, a které mohou být přiřazeny ke svolené datové větě v pravém sloupci. Přitom je třeba dbát následujících zvláštností:

#### **Stupně otáček výstupů 1, 2, 6 a 7:**

K zajištění stupně otáček u výstupu musí být výstup v datové větě 1 přidělen digitálnímu parametru se stejným číslem. Výstup A6 musí být přidělem k parametru DIGITAL 6. Bude-li výstup přidělen jinému parametru, nastane sice zobrazení stavu (ZAP/VYP), ale nebude zobrazen stupeň otáček.

#### **Funkce** "Kalorimetr":

Výstupní varianta funkce "Kalorimetr" budou dle jejich pořadí v seznamu funkcí (viz "uspořádat funkce")z UVR1611 automaticky spojeny do obou datových vět (WMZ 1 a 2 v datové větě 1, WMZ 3 a 4 v datové větě 2). Parametr funkce "Počítadlo množství tepla" proto také nebude v seznamu parametrů k dispozici zobrazen.

#### **Postup začlenění parametru do datového výkresu:**

(viz grafika na další straně)

- 1. Vybrat datovou větu, která se bude definovat, z pravého sloupce.
- 2. Označit pozici, kam bude vložen nový parametr v datové větě.
- 3. Vybrat parametr, který bude začleněn do datové věty, ze seznamu <parametry k dispozici>.
- 4. Zvolený parametr vložit do datové věty. Po vložení parametrů bude v datové větě automaticky vybrán následující parametr.

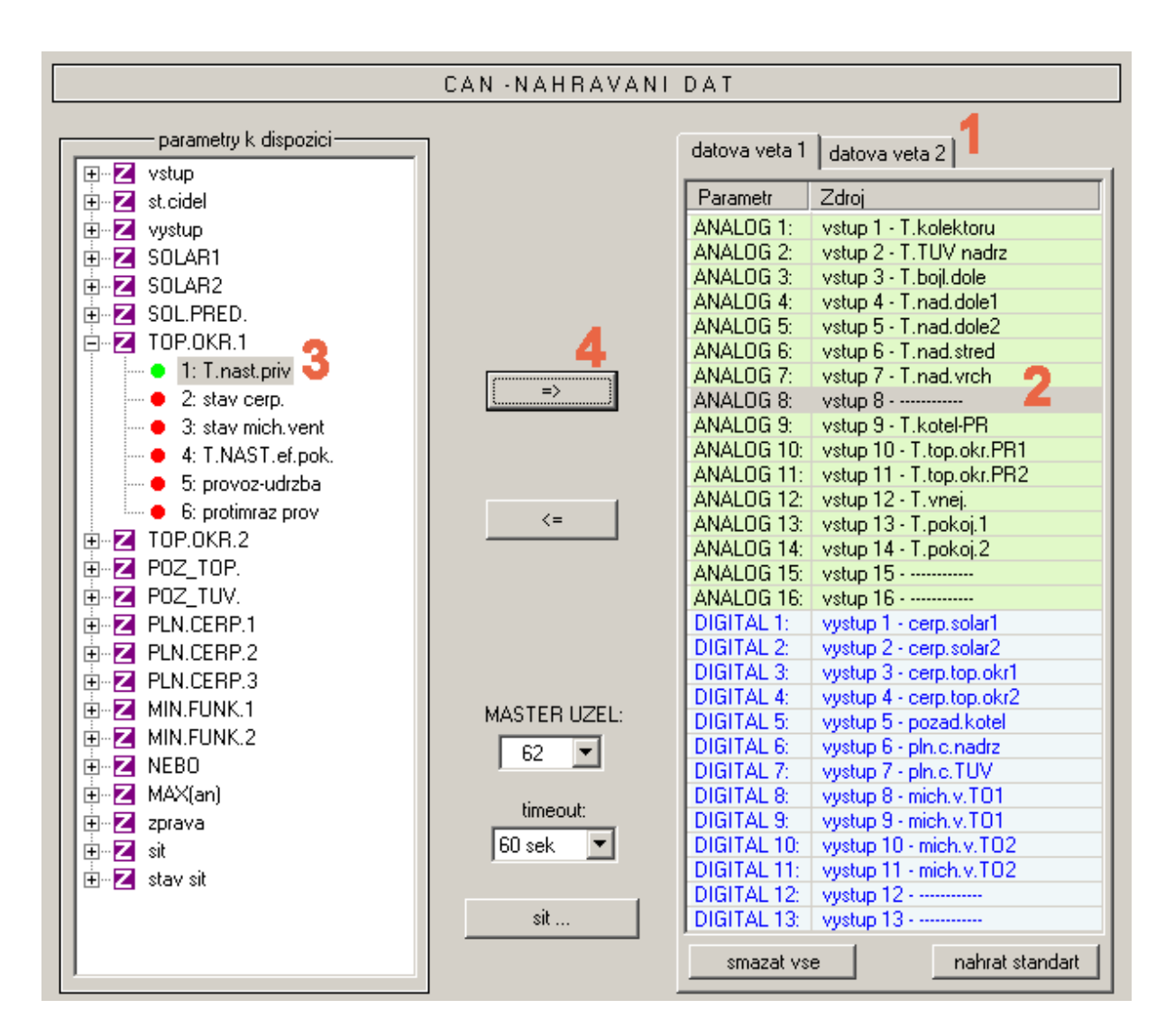

 stejně i kombinace kláves "*Ctrl* + *šipka doprava*" vloží do seznamu <parametry k dispozici> vybrané parametry na zvolenou pozici v datové větě. Kurzor bude pevně automaticky nastaven na další pozici v datové větě.

 $\checkmark =$ stejně i tlačítko "Delete" odstraní datovou větu označeného parametru. Kurzor bude automaticky nastaven na další pozici v datové větě.

smazat vse vymaže všechny parametry zvolené datové věty.

nahrat standart nahraje standardní nastavení pro zvolenou datovou větu.

sit ... Základní legenda, globální nastavení pro CAN-síť (číslo uzlu přístroje, uvolnění, atd.). Toto nastavení může být nastaveno také při parametrování síťových vstupů.

### <span id="page-27-0"></span>**Vytvoření funkčních dat (Export k prekladu)**

data  $\rightarrow$  export k prekladu  $\rightarrow$  funkční data...

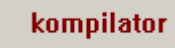

K nahrání vytvořené konfigurace v T.A.P.P.S. do odpovídající regulace musí být logický spínací plán ve výkresu konvertován do odpovídajícího datového formátu (funkční data).

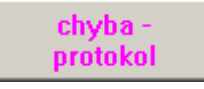

Při chybějících nebo neplatných spojeních ve výkresu bude chybový protokol zobrazen s odpovídajícím chybovým hlášením. Funkční data mohou být vytvořeny teprve, když všechny spojení budou platná a úplná.

#### **Minimální požadavky funkčních dat na UVR1611**

Především by měl být u starších přístrojů UVR1611 (sériové číslo < 41674 a výrobní provozní systém < A3.00) použit provozní systém A2.28. Provozní systém A3.xx by měl u těchto přístrojů použit jen tehdy, když je to bezpodmínečně nezbytné, protože z této verze budou potřebné nové funkce. Provozní systémy A3.xx ukazují totiž u starších přístrojů viditelně pomalejší reakční čas při ovládání.

Aby mohly být vytvořeny s TAPPSem jakož i funkčními daty pro aktuální provozní systém i verzi A2.28, budou stanoveny minimální požadavky (provozní systém a sériové číslo) pro generovaná funkční data z výkresu a budou zobrazeny v kompilačním okně.

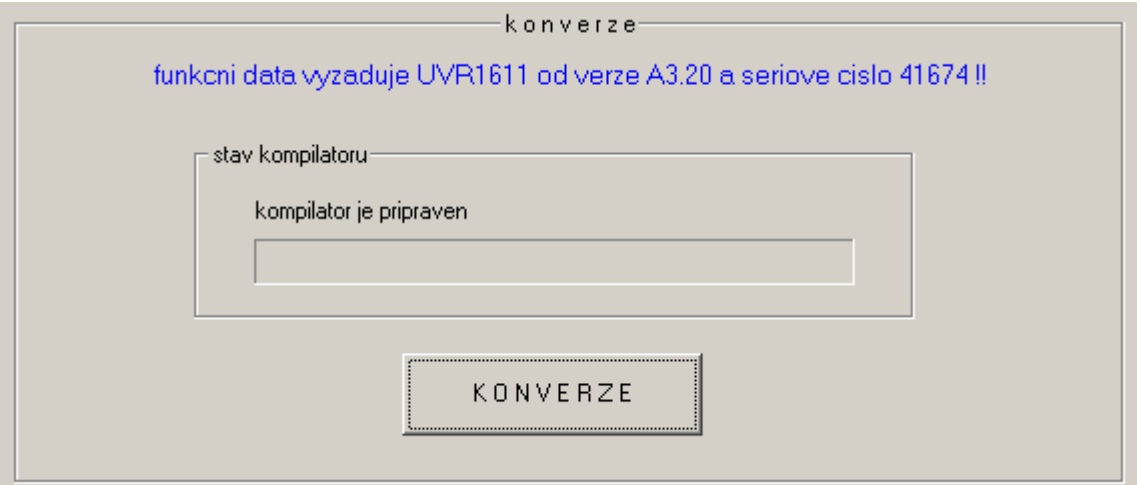

#### **Zvolit cílovou cestu**

Před vytvořením funkčních dat (\*.dat) z kompilace, může být cesta jakož i jméno cílových dat změněno. Jméno dat může na rozdíl od výkresu delší než 8 znaků. Zvolený adresář bude zároveň použit jako základní nastavení pro další projekty.

#### **Uživatelské nastavení**

Zde mohou být naplánovány dodatečné nastavené pro regulaci.

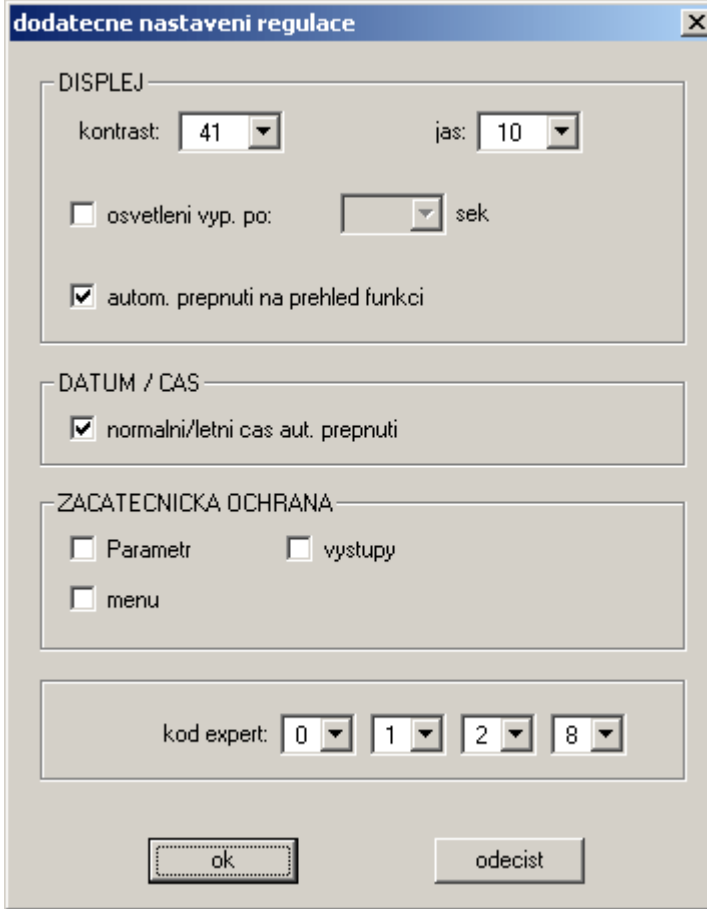

Zacatecnicka ochrana:

*Parametry* – Uživat může měnit jen uvolněné parametry v přehledu funkcí.

*Výstupy* – Uživatel nemůže v menu "výstupy" přepnout na ruční provoz.

*Menu* – Pro uživatele a odborníka je už viditelný jen přehled funkcí. Menu bude zatmavené.

#### Kod expert:

Dále může být změněna předvolba pro expertní mód. Tato předvolba platí současně jako základní nastavení pro budoucí projekty.

#### **Nastavení sítě**

Základní nastavení pro CAN-síť (číslo uzlu, uvolnění, atd.), která mohou být přijmuty také při parametrování síťových variant resp. při CAN-nahrávání dat.

#### **Uvítací stránka**

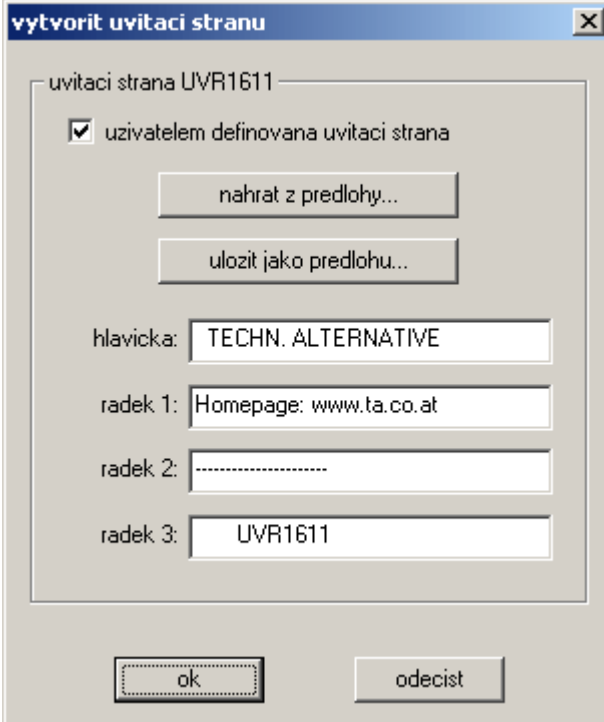

T.A.P.P.S. nabízí možnost vytvořit uživatelem definovatelné uvítací stránky (stránka verze) pro UVR1611.

K tomu jsou k dispozici 4 řádky s maximálně 22 znaky.

Pokud má být stejná uvítací stránka použita i při dalších programování, může být uložena jako předloha.

Pokud nebude zadána nová uvítací stránka, zůstane v regulaci nastavení z výroby.

#### **KONVERZE**

Z logického spínacího obrázku ve výkresu budou vytvořeny cílová data, které obsahují konfiguraci v odpovídajícím datovém formátu pro regulaci. Tyto funkční data (\*.dat) mohou být v pořadí s pomocí programu *Memory Manager* a Bootloaderen nahrána do UVR1611.

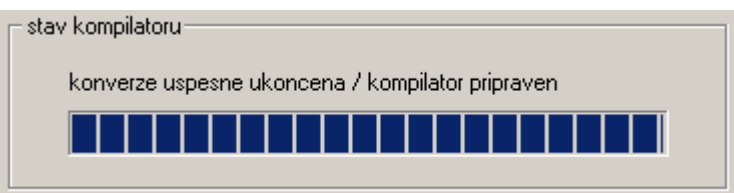

zavrit

Po úspěšném vytvoření funkčních dat může být programové okno uzavřeno.

### <span id="page-30-0"></span>**Nahrání konfigurace do regulace**

S T.A.P.P.S.em z logického spínacího plánu výkresu vytvořená funkční data (\*.dat) mohou být s programem *Memory Manager* nahrány do Bootloaderu. Bootloader je přístroj, které představuje rozhraní mezi PC a regulací. Funkční data uložená v bootloaderu mohou být v dalších krocích nahrána do odpovídající regulace.

1. Funkční data nahrát programem *Memory Manager* do Bootloaderu.

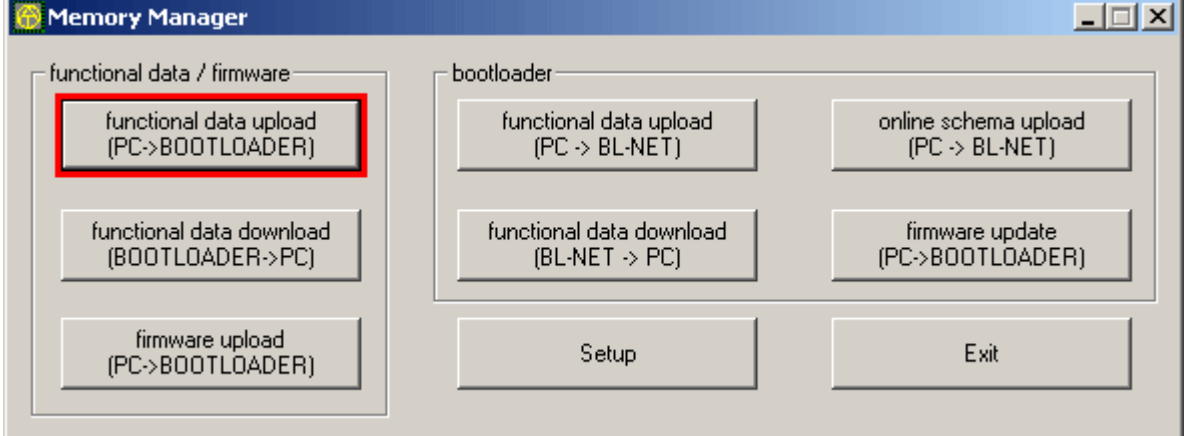

Bootloader má 7 úložných míst, aby bylo možné současně ukládat více funkčních dat. V levém sloupci budou zobrazeny funkční data, která jsou právě v bootloaderu uloženy.

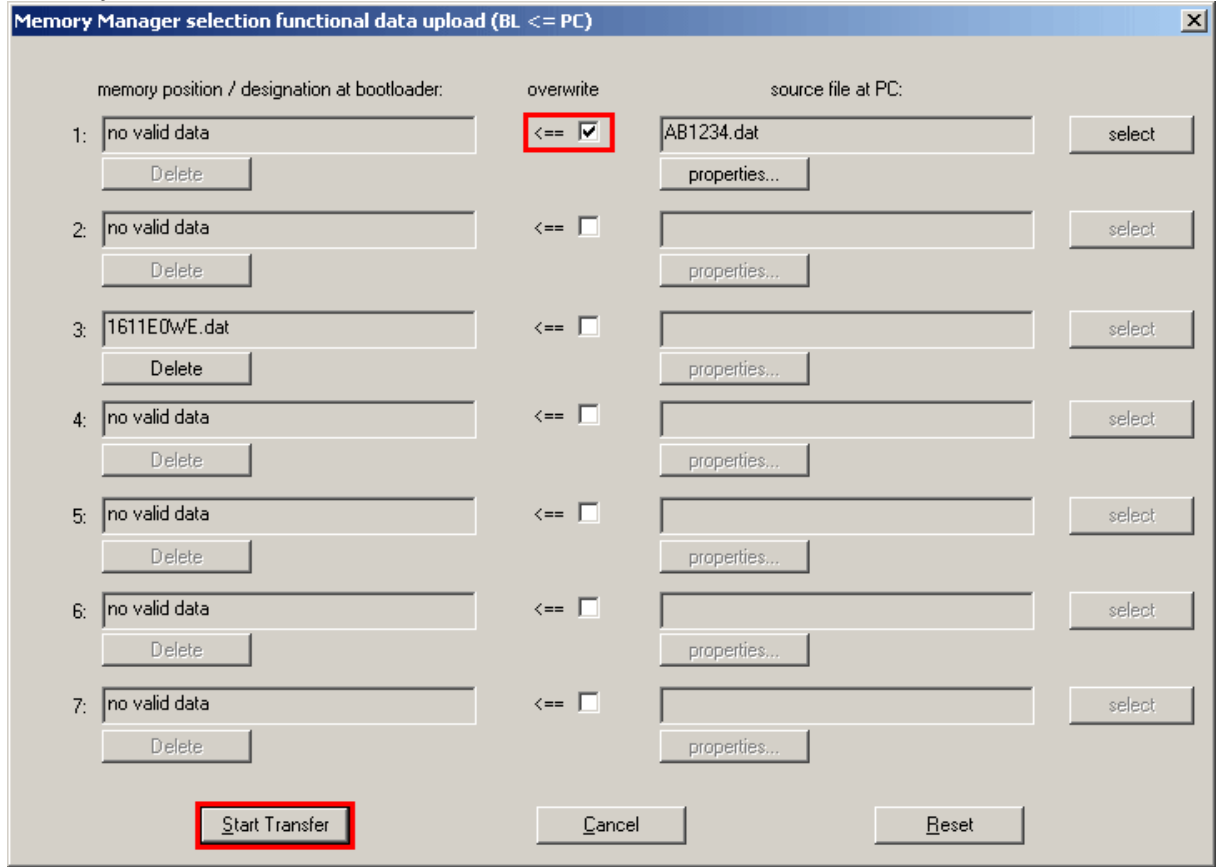

Po volbě požadovaného úložného místa a zdroje dat budou tyto funkční data prostřednictvím tlačítka Start Transfer nahrány do Bootloaderu.

2. Funkční data uložena v Bootloaderu mohou být nahrány do UVR1611 buď přes infračervený port nebo přes CAN-rozhraní. Tento přenos dat je možný výhradně v obslužném módu Expert. Dále přitom musí být regulace připravena, jak je uvedeno následně.

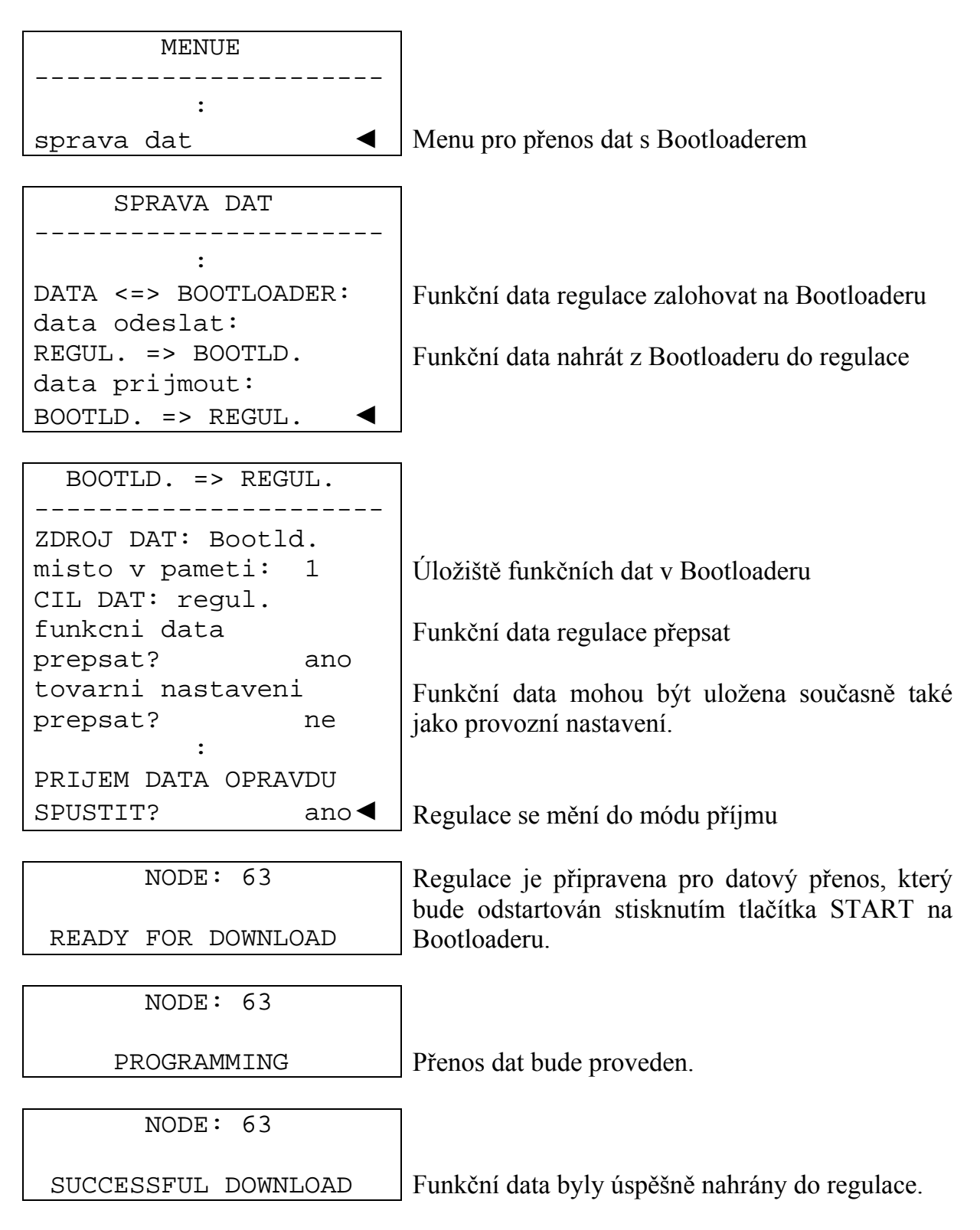

### <span id="page-32-0"></span>**Parametry-dokumentace**

param

data  $\rightarrow$  export k prekladu  $\rightarrow$  funkční data...

T.A.P.P.S. nabízí možnost vytvořit textová data (\*.txt) se seznamem dokumentveškerých nastavovacích parametrů programování. Takový seznam parametrů může být vytvořen i pro funkční data, které by se načetly z UVR1611.

1. K vytvoření dokumentace pro funkční data, která budou z UVR1611 načtena, musí být tyto funkční data (\*.dat) zadána jako externí zdroj dat.

Pokud není zadán zádný externí zdroj dat, bude vytvořena dokumentace pro parametry otevřeného výkresu.

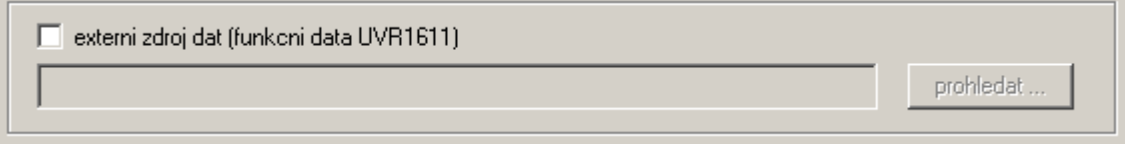

2. Zvolit cílovou cestu k vytvořeným cílovým datům (\*.txt). konverze - cilova cesta:

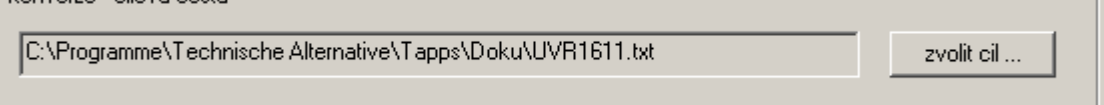

3. Zvolit parametr, které mají být exportovány pro dokumentaci.

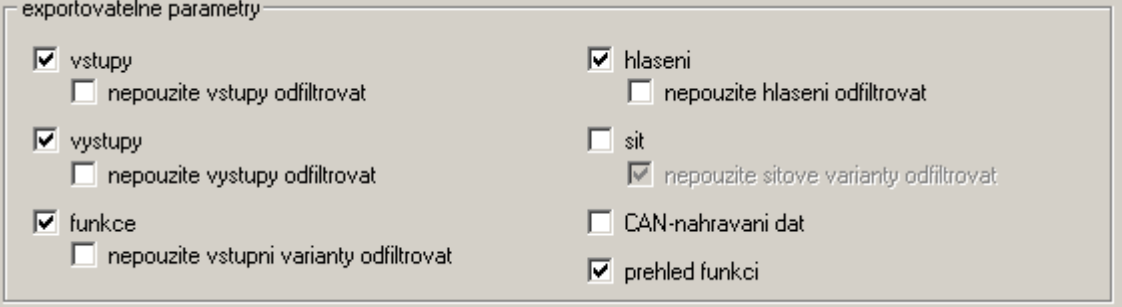

#### 4. Zvolit výstupní formát

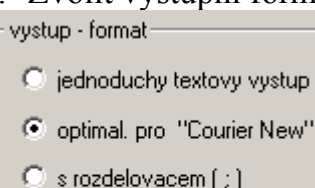

Můžeme vybírat z více výstupních formátů, přičemž pro dokumentaci, která bude vytištěna textovým editorem, je doporučen formát *optimalizováno pro "Courier New"*. Tento formát je pro optimalizován pro druh písma s písmeny stejné šíře.

#### **T**echnische **A**lternative **P**lánovací & **P**rogramovací **S**ystém

#### 5. EXPORTOVAT

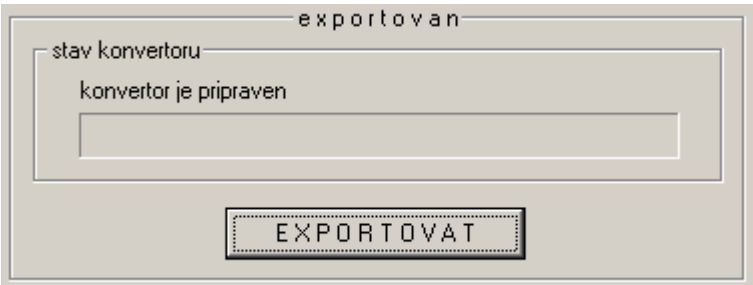

Z vybraného zdroje dat (externí funkční data nebo otevřený výkres) budou vytvořeny textová data (\*.txt), které obsahují seznam požadovaných nastavovacích parametrů z programování. Tyto textová data mohou být následně upraveny do požadované formy a vytisknuty s libovolným textovým editorem (např. Microsoft*®* Word).

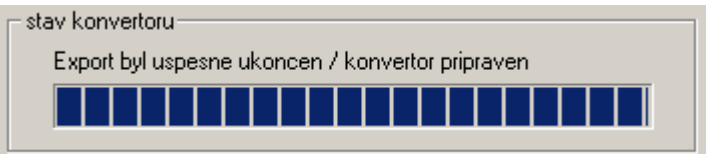

zavrit

Po úspěšném vytvoření seznamu parametrů může být programové okno uzavřeno.

### <span id="page-34-0"></span>**Parametry-Import (Import z prekladu)**

data  $\rightarrow$  import z prekladu  $\rightarrow$  funkční data...

*import* parametru

V regulaci změněné nastavení parametrů může být za určitých předpokladů importováno do původních výkresů.

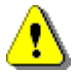

Import nastavených parametrů je možný výhradně tehdy, když do funkčních dat (\*.dat) regulace a příslušnému T.A.P.P.S.-výkresu nebudou vloženy nebo odstraněny žádné funkce a hlášení jakož i nezměněny žádná spojení!

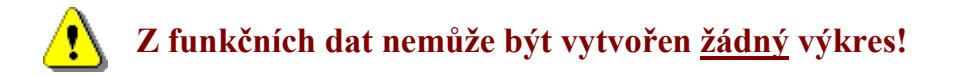

- 1. Otevřít původní výkres, kterým byly vytvořeny funkční data.
- 2. Zvolit funkční data přečtená z regulace (\*.dat) jako zdroj dat pro import nastavovacích parametrů.

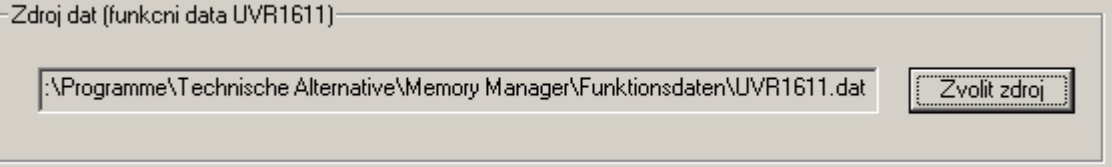

#### 3. IMPORT

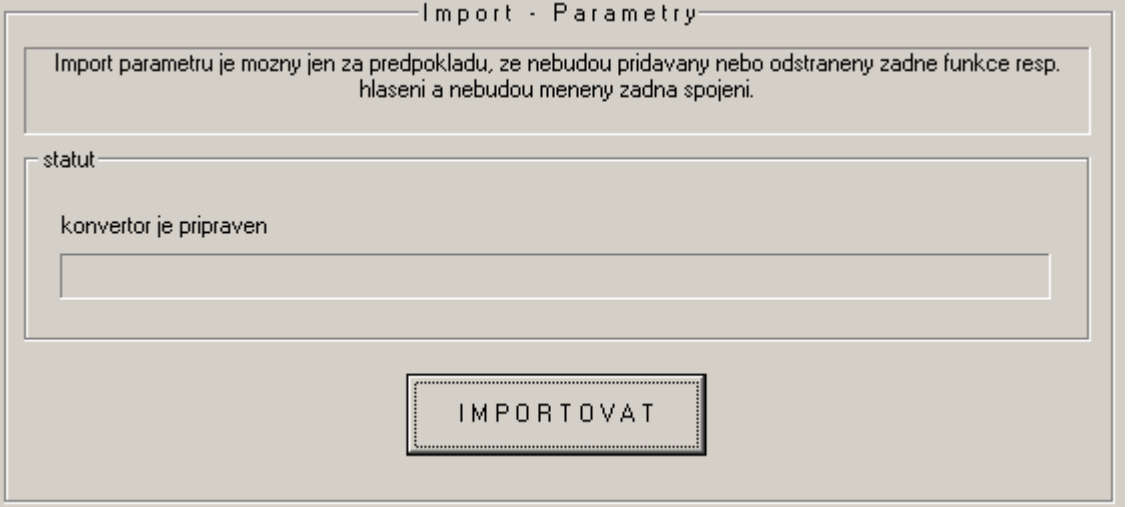

Po úspěšné zkoušce kompaktibility budou parametry ze zdrojových dat importovány a výkres aktualizován.

## <span id="page-35-0"></span>**Online schéma BL-NET**

Bootloader BL-NET nabízí možnost online vizualizace, při které se prostřednictvím webového prohlížeče přes LAN nebo internet může zobrazit grafické znázornění aktuálního stavu soustavy.

Toto online schéma se skládá z grafických dat (např. hydraulického spínacího plánu) a ze souvisejících HTML-dat, ve kterých sjou definováné zobrazovací parametry.

S komponenty z knihovny <Onlineschema> můžou být HTML-data pro online schéma vytvořena graficky v TAPPSu.

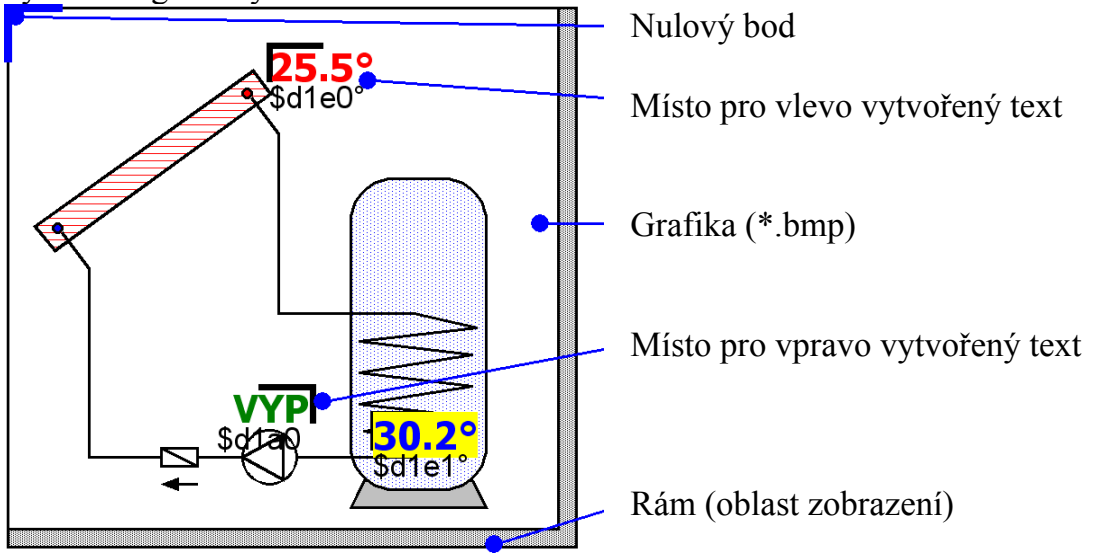

### *Postup pro grafické vytvoření HTML-dat:*

- 1. Rám, který představuje oblast zobrazení, přetáhnout z knihovny do výkresu.
- 2. Grafiku (např. hydraulický spínací plán) online schématu jako 24-Bitovou-Bitmapu (\*.bmp) importovat do výkresu: data  $\rightarrow$  importovat... Bude-li grafika v jiném dataformátu (např. \*.gif), může být z toho potřebná Bitmapa vytvořena pomocí libovolného grafického programu (např. Microsoft*®* Paint).
- 3. Grafika musí být vytvořena na nulovém bodě (levý, horní roh) rámu, protože jinak by byly parametry u online schématu zobrazeny na špatném místě. Rovněž nesmí být změněna velikost grafiky v TAPPSu.
- 4. Velikost rámu (oblast zobrazení) upravit tak, aby odpovídala a byla identická s grafikou.
- 5. Dle potřeby vložit z knihovny parametry (teploty, stavy výstupů), umístit je a konfigurovat.

K tomu jsou k dispozici pro vlevo resp. vpravo vytvořený text.

Jedno místo má 2 řádky, které mohou být díky dvojkliku editovány.

Přehledový řádek Povelový řádek

**♦ Přehledový řádek:** Vrchní řádek slouží jako přehled a zrcadlí pozici a vzhled zobrazeného parametru.

Následující textové atributy tohoto řádku budou převzaty do HTML-dat:

- Druh písma
- Velikost písma  $(4...20)$
- Styl písma (tučný, kurzíva)
- Barva textu
- Barva pozadí

Zadaný text tohoto řádku nemá žádný vliv na online schéma a slouží výhradně jako přehled, který ulehčuje umístění.

**♦ Povelový řádek:** Spodní řádek je viditelný jen v TAPPSu a slouží k definování skutečných zobrazovaných textů. Syntaxe povelového řádku vypadá následovně:

## **S1=\$d1e0°C**

S1=… Volitelný, statický text před zobrazovanou hodnotou

\$d1e0… Definice zobrazované hodnoty

°C… Volitelný, statický text po zobrazované hodnotě (např. jednotka měřené hodnoty)

Přehlásky, prázdná a jiná označení (°, ß, ²) budou při vytváření HTML-dat automaticky TAPPSem konvertovány do odpovídajících HTML-kódů. Značky "&", "<" a ">" nesmějí být používány!

Definice zobrazovaných hodnot budou u online schématu z Bootloaderu BL-NET nahrazeny odpovídající momentální měřenou hodnotou. *Informace k možným zobrazovaným hodnotám a jejich definicím jsou uvedeny v návodu k použití Bootloaderu BL-NET*.

Definice zobrazované hodnoty začína vždy znakem "\$", se kterým z toho důvodu nesmějí statické texty přijít do styku!

V povelové řádce můžou být definováno více zobrazovaných hodnot. Rovněž je možné, že prostřednictvím daného místa bude do online schématu umístěn výhradně statický text.

6. Z grafického znázornění můžou být pro online schéma vytvořeny HTML-data: data  $\rightarrow$  export k prekladu  $\rightarrow$  online schéma...

Bližší informace k HTML-datům jakož požadavky na Bootloader BL-NET jsou popsány na následujících stránkách.

HTML-data budou z **TAPPSu (od verze 1.26)** vytvořeny ve formátu, který umožňuje aktualizovat zobrazované hodnoty v online schématu, bez nutnosti pokaždé grafiku znovu nahrávat. Tento format **HTML-dat vyžaduje** Bootloader **BL-NET** s provozním systémem **od verze 1.40**!

TAPPS vytváří HTML-data s následujícími vlastnostmi:

- Grafická data (.gif) budou nahrána Bootloaderem BL-NET.
- Zobrazované hodnoty budou automaticky aktualizovány v intervalu 60 sekund.
- Pod grafikou bude zobrazen odkaz "Hodnoty aktualizovat", který kliknutím myši umožní manuální aktualizaci zobrazených hodnot.

Tyto výrobní předvolby mohou být dodatečně změněny přímo v HTML-datech s pomocí textového editoru, jak je následně uvedeno:

#### **Cesta ke grafickým datům:**

Výrobně budou grafická data nahrána z BL-NETu. V tomto případě musí být varianta , GraphicFile' definována jako "GRAFIK.gif"!

var **GraphicFile** = "GRAFIK.gif";

Ke snížení například nahrávacího času grafiky se může toto nahrát místo Bootloaderu také z nějakého web-serveru. K tomu musí varianta 'GraphicFile' mít přidělenou odpovídající cestu ke grafickým datům.

Například:

var **GraphicFile** = "http://www.website.cz/graphic.gif";

#### **Automatická aktualizace zobrazované hodnoty:**

S variantou , AutoRefreshTime' může být definován intervalový čas [v sekundách], ve kterém budou zobrazované hodnoty automaticky aktualizovány v okně prohlížeče. Menší intervalový čas než 30 sekund není přípustný a pak by nebylo možné provést ani automatickou aktualizaci zobrazení!

var **AutoRefreshTime** = 60;

Pokud není automatická aktualizace žádoucí, může se tato funkce zadáním nul do varianty .AutoRefreshTime' deaktivovat.

var **AutoRefreshTime** = 0;

#### **Manuální aktualizace zobrazované hodnoty:**

S variantou , RefreshLink' může být zobrazovaný text vlevo definován, bude zobrazen pod grafikou a prostřednictví kliku myší umožní manuální aktualizaci zobrazené hodnoty.

var **RefreshLink** ="aktualizovat hodnoty";

Pokud je link pro manuální aktualizaci nežádoucí, může se to smazáním textu příkazu zatmavit.

var **RefreshLink** ="";

## <span id="page-38-0"></span>**FAQ – Často kladené otázky**

#### **Je možné instalovat do počítače více různých jazykových verzí**  ာ **T.A.P.P.S.u?**

*Ano, je to možné, ale nikdy nepoužívat obě verze současně. Různé jazykové verze musejí být vždy instalovány do vlastního adresáře! Například "C:\...\TappsDE" pro německou verzi a "C:\...\TappsEN" pro anglickou verzi.*

#### **T.A.P.P.S. způsobil při startu všeobecné poškození ochrany!?**   $(2)$

*1. Uživatel T.A.P.P.Su. musí mít na počítači pro seznam programů a jejich podadresáře zapisovací práva!* 

*2. Protože některé tiskárny (zejména síťové) jako standardní tiskárny mohou přinášet takové problémy, pokuste se jako standard použít jinou místní tiskárnu nebo např. Adobe® Acrobat® PDF-Writer resp. pdf24-creator.* 

*Dále můžete mimojiné zkusit během startu T.A.P.P.S. stisknout Esc-tlačítko během startovacího okna.*

#### **T.A.P.P.S. nemůže být náležitě nastartován!?**   $(2)$

*1. Uživatel T.A.P.P.S.u musí mít na počítači pro seznam programů a jejich podadresáře zapisovací práva!* 

*2. Za těchto okolností musí být T.A.P.P.S. instalován mimo programové adresáře Windows (např.: "C:\Technische Alternative\Tapps\").* 

*3. Pod Windows 7 může být nutné pro použití "Tapps.exe" aktivovat mód kompatibility pro Windows XP. K tomu je třeba s pravým tlačítkem myši kliknout na symbol T.A.P.P.S. a vyvolat menu "Vlastnosti".* 

*4. T.A.P.P.S. zatím není provozuschopný pod 64bitovým Windows-provozním systémem.*

#### **Otevření výkresu není možné!?**

*Jméno dat smí být dlouhé maximálně 8 znaků. Rovněž nesmí datové jméno a jeho cesta obsahovat žádné zvláštní znaky a přehlásky.* 

#### **Při otevření výkresu bude při nahrávání parametrů hlášena chyba!?**

*Parametrovací data patřící k projektu [jméno data].par nemohou být nahrány. Zavřete výkres bez uložení změn a ujistěte se, že ve stejném adresáři výkresu jsou také příslušná parametrovací data [Data].eng uložena.* 

**Jak se může okno knihovny <výběr> po mylném zavření opět zobrazit?** 

*Okno knihovny může být liště menu přes "Okno"* → *"Váběr" opět zobrazeno.* 

#### **Musí být k vytvoření konfigurace (funkční data) zakresleno hydraulické**   $\mathbf{P}$ **schém v T.A.P.P.S.u?**

*Ne, zakreslené hydraulické schéma slouží jen jako dokumentace. Konfigurace UVR1611 bude určena výhradně logickému spínacímu plánu a jeho komponentům (vstupy/výstupy, funkce, atd.).*

#### **Proč jsou vstupy/výstupy jakož i síťové vstupy potom, co se vymažou ve**  ႃၐ **výkresu, dále viditelné na regulaci?**

*Budou-li vstupy/výstupy resp. Síťové vstupy vymazány z výkresu, nemají sice více vliv na regulační algoritmus, jsou ale dále definovány. Nepoužité vstupy/výstupy jakož i síťové vstupy musí být proto v jejich parametrování definovány jako nepoužité. Nepoužitý ale přesto definovaný síťový vstup by byl příčinou např. chyby Timeout.* 

#### $\mathbf{P}$ **Mohou být s T.A.P.P.S.em vytvořena funkční data pro UVR1611 s cizojazyčným provozním systémem?**

*Ano, funkční data jsou nezávislá na jazyku provozního systému regulace. Zvolené označení budou na regulaci automaticky zobrazeny v odpovídajícím jazyku.* 

#### **Může být výkres zpracováván s cizojazyčnou verzí T.A.P.P.S.u?**

*Ano, texty knihovních elementů spínacího obrázku budou při otevření výkresu automaticky konvertovány do nastaveného jazyka T.A.P.P.S.u.* 

#### **Při otevření cizojazyčného výkresu nebudou symboly spínacího obrázku automaticky přeloženy!?**

*Automatický překlad symbolů spínacího obrázku je možný jen pro označené objekty, které jsou z knihovny T.A.P.P.S.u od verze 1.20. Starší symboly nemohou být přeloženy a zůstanou tak nezměněny.* 

#### **Mohou být funkční data, které byly načteny z regulace, zpracovány s T.A.P.P.S.em?**

*Ne, v zásadě slouží konfigurační data (\*.dat) s funkčními daty z regulace jako bezpečnostní kopie, která nemůže být změněna. S T.A.P.P.S.em je možno vytvořit textová data (\*.txt), která jsou jako dokumentace těchto funkčních dat, která obsahují seznam veškerých nastavovacích parametrů.* 

#### **Mohou být na regulaci změněná nastavení parametrů převzaty do**   $\mathbf{P}$ **příslušného T.A.P.P.S.-výkresu?**

*Za určitých předpokladů mohou být na regulaci importovány změněné nastavení do původního výkresu.* 

*Import změněných nastavovacích parametrů je možný jen tehdy, když ve funkčních datech (\*.dat) regulace a v příslušném T.A.P.P.S.-výkresu nebude vložena nebo odstraněna žádná funkce a hlášení jakož i nezměněno žádné spojení!*

**Mohou být nastavení parametrů, na regulaci vytvořené a v T.A.P.P.S.u označené konfiguraci z funkčních dat regulace, importovány do výkresu?** 

*Ne, import nastavitelných parametrů je možný jen u vlastního výkresu T.A.P.P.S, se kterým byla původně konfigurace regulace vytvořena.* 

*Pro import musí být výkres s funkčními daty (\*.dat)odpovídající kompaktibilní, což při dokreslení na regulaci vytvořené konfiguraci není možné.* 

#### **Může být způsob fungování programování vytvořeného v T.A.P.P.S.u simulován?**

*S T.A.P.P.S.em není simulace možná. Pro UVR1611 ale existuje simulační deska (EWS), která dokáže zobrazit připojená čidla na vstupech regulace.* 

Technische Alternative elektronische Steuerungsgerätegesellschaft m. b. H. A-3872 Amaliendorf, Langestr. 124 Tel ++43 (0)2862 53635 Fax ++43 (0)2862 53635 7 E-Mail: mail@ta.co.at --- www.ta.co.at --- © 2011

SUNPOWER s.r.o., Václavská 40/III, 37701 Jindřichův Hradec Tel.731744188,Fax.384388167 - - www.sunpower.cz - - office@sunpower.cz